## **Eee Pad Manual do utilizador TF101/TF101G** PG6640

## **Carregar as baterias**

Se tenciona utilizar a bateria, ou outras baterias adicionais, não se esqueça de as carregar totalmente antes de fazer uma viagem longa. Lembre-se que o adaptador de corrente carrega a bateria desde que esteja ligado ao computador e a uma tomada eléctrica. Note que demora muito mais tempo a carregar a bateria se o Eee Pad estiver a ser utilizado.

Lembre-se de carregar totalmente a bateria (8 horas ou mais) antes da primeira utilização e sempre que esta descarregar totalmente, de forma a prolongar o seu tempo de vida. A bateria atinge a sua capacidade máxima após alguns ciclos completos de carga e descarga.

## **Cuidados ao viajar de avião**

Contacte a sua companhia aérea se pretender utilizar o Eee Pad no avião. A maioria das companhias aéreas têm restrições quanto à utilização de aparelhos electrónicos. A maioria das companhias aéreas apenas autorizam a utilização de aparelhos electrónicos entre a descolagem e aterragem e não durante as mesmas.

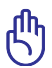

 $\bigcap_{n=1}^{\infty}$  Existem três tipos principais de aparelhos de segurança nos aeroportos: Máquinas de raio-x (utilizadas para itens colocados em passadeiras rolantes), detectores magnéticos (utilizados nas pessoas que passam por controlos de segurança), e bastões magnéticos (dispositivos portáteis utilizados em pessoas ou itens individuais). Pode colocar o seu Eee Pad nas máquinas de raio-X dos aeroportos. No entanto, não coloque o Eee Pad em detectores magnéticos nem o exponha a bastões magnéticos.

## Índice

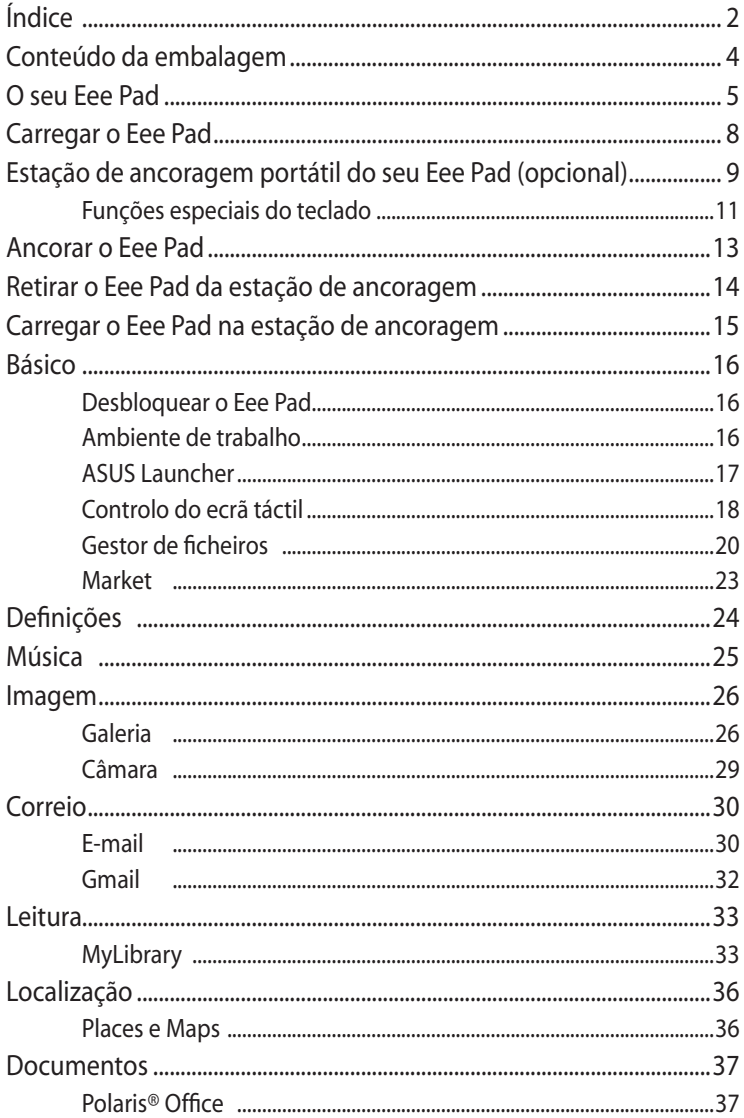

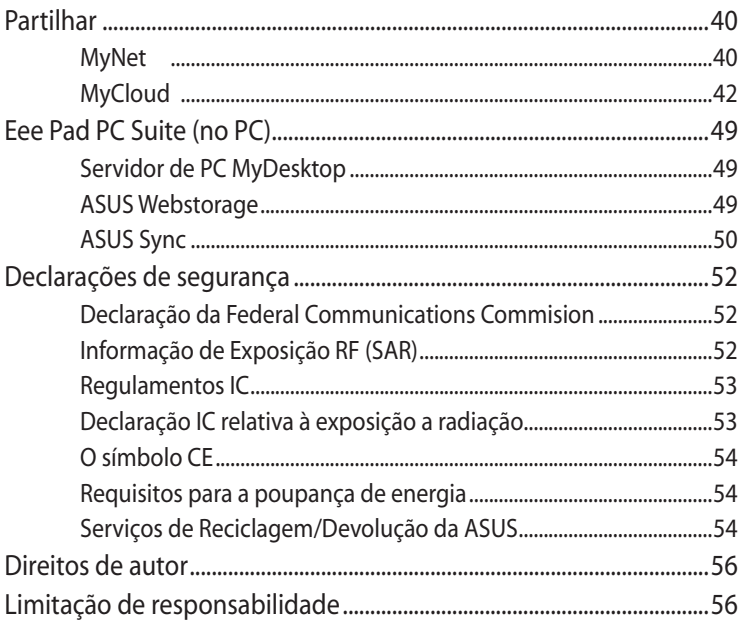

## <span id="page-3-0"></span>**Conteúdo da embalagem**

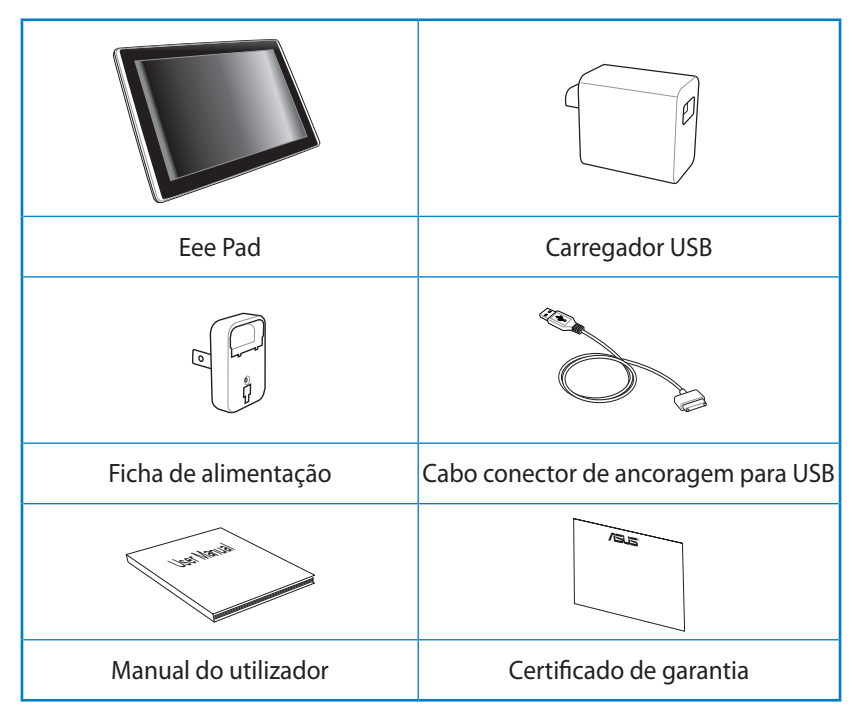

- - Caso algum item esteja danificado ou em falta, contacte o seu revendedor.
	- A ficha de alimentação fornecida com o seu Eee Pad poderá variar de acordo com o território para se adequar às tomadas eléctricas utilizadas.

## <span id="page-4-0"></span>**O seu Eee Pad**

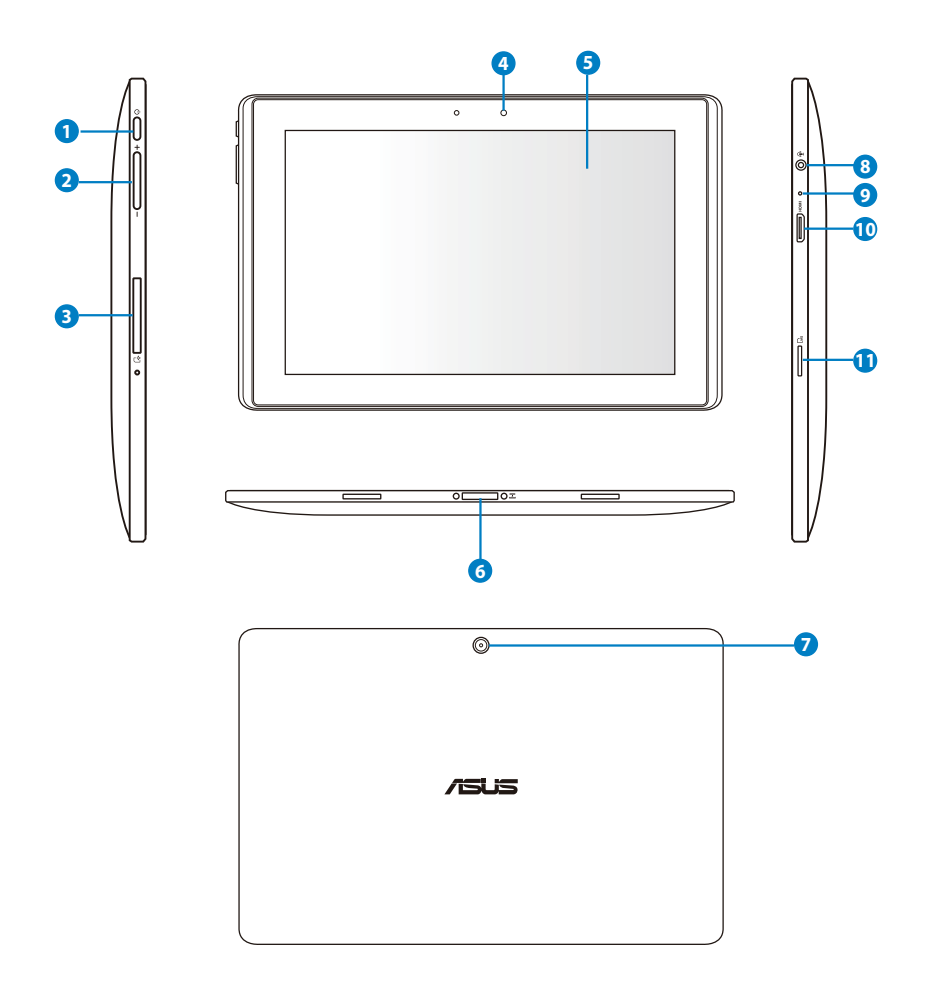

#### **<sup>1</sup> Botão de alimentação**

O botão de alimentação liga/desliga o seu Eee Pad. Mantenha premido o botão de alimentação durante 2 segundos para ligar o Eee Pad. Quando o Eee Pad estiver ligado, prima o botão de alimentação para colocar o Eee Pad em modo de espera ou para o reactivar. Mantenha premido o botão de alimentação durante 0,5 segundos para exibir o menu de encerramento. Se o sistema não responder, mantenha premido o botão de alimentação para forçar o encerramento do Eee Pad.

O encerramento forçado do sistema poderá originar a perda de dados. Inspeccione os seus dados para se certificar de que os dados não foram perdidos. Recomendamos que efectue regularmente uma cópia de segurança dos seus dados importantes.

#### **2 Teclas de volume**

Prima este botão para aumentar ou diminuir o volume do sistema.

#### **<sup>3</sup> Ranhura para cartão SIM (no modelo TF101G)**

O compartimento do cartão SIM permite a inserção de um cartão SIM para obter funções 3G.

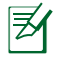

Utilize um clipe aberto para pressionar o orifício ao lado da ranhura do cartão SIM, para ejectar o suporte do mesmo.

#### **<sup>4</sup> Câmara frontal incorporada**

Utilize a câmara incorporada para tirar fotografias, gravar vídeo, realizar videoconferência e outras aplicações interactivas.

#### **<sup>5</sup> Ecrã táctil**

O ecrã táctil permite-lhe trabalhar com o Eee Pad através de multitoques utilizando até dez dedos.

#### **<sup>6</sup> Conector de ancoragem**

- Ligue o carregador a esta porta para alimentar o seu Eee Pad e carregar a bateria interna. Para evitar danos no Eee Pad e na bateria, utilize sempre o carregador fornecido.
- Ligue o cabo conector de ancoragem para USB ao Eee Pad e a outro sistema (computador portátil ou de secretária) para transmissão de dados.
- Ligue o Eee Pad à estação de ancoragem móvel para obter funções adicionais, incluindo teclado, touchpad e interface USB.

#### **<sup>7</sup> Câmara traseira incorporada**

A câmara incorporada permite tirar fotos, gravar vídeos e executar outras aplicações interactivas.

#### **<sup>8</sup> Ficha combinada de saída para auscultadores/entrada para microfone**

A ficha estéreo combinada (3,5mm) é utilizada para ligar o sinal de saída de áudio do Eee Pad a altifalantes amplificados ou a auscultadores. A utilização desta ficha desactiva automaticamente o altifalante incorporado.

Para a função de entrada de microfone, a ficha suporta APENAS o microfone dos auscultadores.

#### **<sup>9</sup> Microfone (incorporado)**

O microfone mono incorporado pode ser utilizado para videoconferência, narração de voz ou para simples gravações de áudio.

#### **<sup>10</sup> Porta mini-HDMI**

Insira um cabo mini-HDMI nesta porta para ligar a um dispositivo de interface multimédia de alta definição (HDMI).

#### **11 Ranhura para cartões Micro SD**

Insira um cartão Micro SD nesta ranhura.

## <span id="page-7-0"></span>**Carregar o Eee Pad**

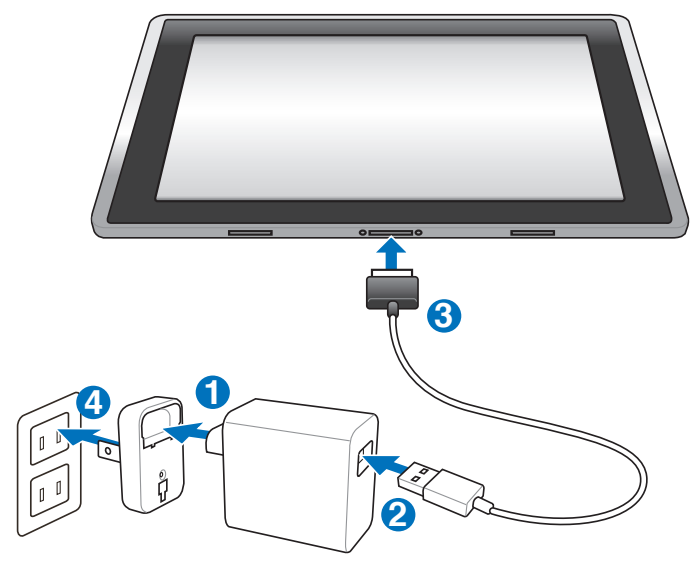

- Utilize apenas o carregador fornecido com o dispositivo. A utilização de um carregador diferente poderá danificar o dispositivo.
	- A utilização do transformador e do cabo USB fornecidos, para ligar o Eee Pad a uma tomada eléctrica, é a melhor forma de carregar o Eee Pad.
	- O intervalo de tensão de entrada entre a tomada eléctrica e este carregador é de 100V–240V AC e a tensão de saída deste carregador é de 15V, 1,2A.
- Para prolongar a duração da bateria, carregue-a completamente durante 8 horas quando utilizar o Eee Pad pela primeira vez e sempre que a bateria descarregar totalmente.
	- O TF101 pode ser carregado através da porta USB do computador apenas quando este se encontra em modo de suspensão (ecrã desligado) ou desligado.
	- O carregamento através da porta USB poderá demorar mais tempo a concluir.
	- Se o computador não fornecer energia suficiente para carregar o Eee Pad, utilize a tomada eléctrica.
	- O TF101G N�O PODE ser carregado através da porta USB do computador.

## <span id="page-8-0"></span>**Estação de ancoragem portátil do seu Eee Pad (opcional) opcional)**

序

 $\lceil$  A estação de ancoragem portátil do Eee Pad é vendida separadamente.

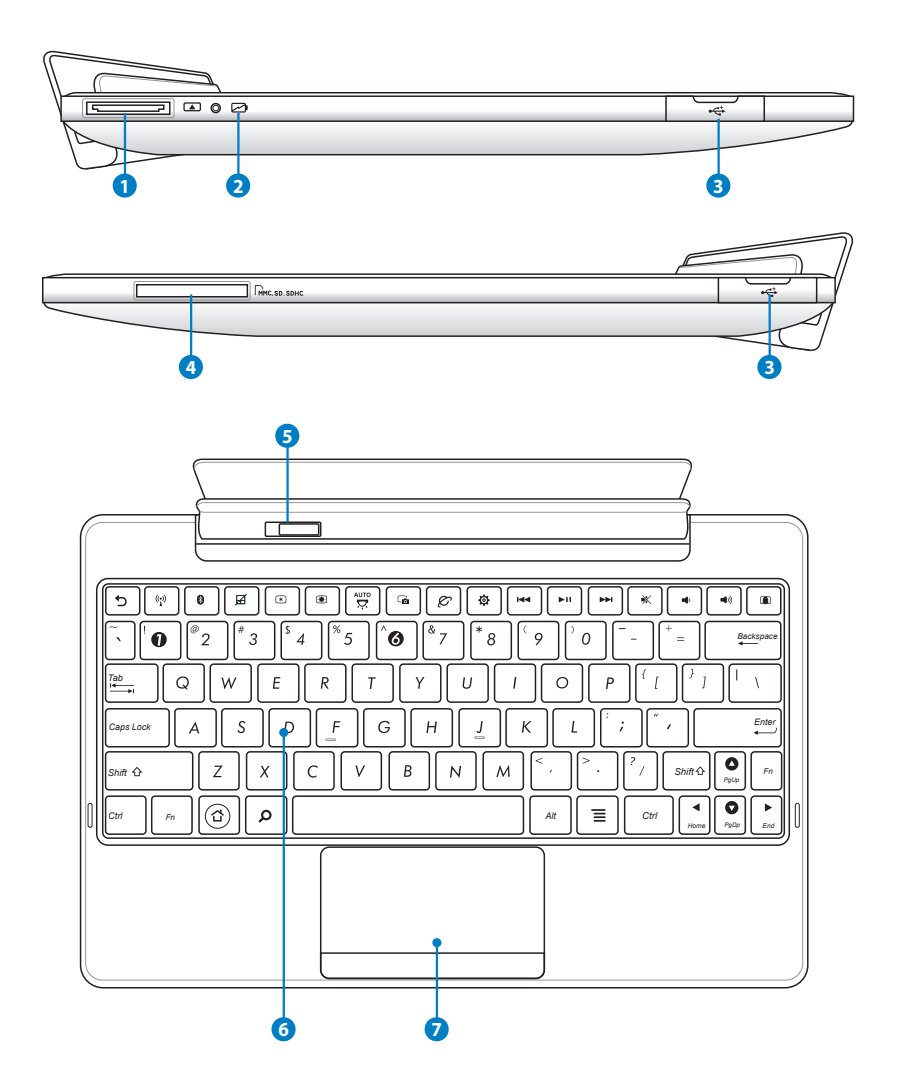

#### **1 Conector de ancoragem**

- Ligue o carregador a esta porta para alimentar o seu Eee Pad e carregar a bateria interna. Para evitar danos no Eee Pad e na bateria, utilize sempre o carregador fornecido.
- Ligue o cabo conector de ancoragem para USB ao Eee Pad e a outro sistema (computador portátil ou de secretária) para transmissão de dados.

#### **2 Indicador de carga da bateria (cor dupla)**

Com transformador AC:

Verde, Fixo: A energia da bateria está entre 95% e 100%.

Laranja, Fixo: A energia da bateria é inferior a 95%.

Laranja, Intermitente: A energia da bateria é inferior a 10%.

Laranja, Intermitente rápido: A energia da bateria é inferior a 3%.

Sem transformador AC e com o Eee Pad:

Laranja, a piscar rapidamente: A carga da bateria é inferior a 3%.

Ligue o carregador quando este indicador estiver intermitente.

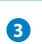

#### **<sup>3</sup> Porta USB (2.0)**

A porta USB (Barramento Série Universal) é compatível com dispositivos USB 2.0 ou USB 1.1, tais como, teclados, dispositivos apontadores, unidades flash e discos rígidos.

#### **4 Ranhura para cartões de memória**

Esta estação de ancoragem portátil para Eee Pad possui um leitor de cartões de memória incorporado de alta velocidade que pode ler e escrever em vários cartões de memória flash.

#### **<sup>5</sup> Trinco da estação de ancoragem portátil**

Desloque o trinco da estação de ancoragem portátil para a esquerda para libertar o Eee Pad da estação de ancoragem.

## <span id="page-10-0"></span>**<sup>6</sup> Teclado**

O teclado oferece um afundamento confortável (profundidade até onde as teclas podem ser pressionadas) e descanso para a palma de ambas as mãos.

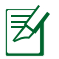

O teclado será diferente para cada território.

#### **7 Touchpad e botões**

O touchpad e os seus botões compõem um dispositivo apontador que permite realizar as mesmas funções de um rato normal.

## **Funções especiais do teclado**

Em seguida são apresentadas as teclas de atalho do teclado da estação de ancoragem portátil do Eee Pad. Alguns comandos poderão ter uma função independente e devem ser combinados com a tecla de função <Fn>.

As localizações das teclas de atalho nas teclas de função podem variar dependendo do modelo, mas as funções devem permanecer as mesmas. Siga os ícones em vez das teclas de funções.

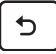

Volta à página anterior.

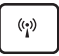

Activa ou Desactiva a função de LAN sem fios incorporada.

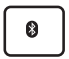

Activa ou Desactiva a função de Bluetooth incorporada.

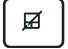

Activa ou Desactiva o touchpad.

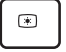

Diminui o brilho do ecrã

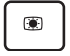

*Fn* Aumenta o brilho do ecrã

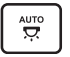

Activa ou Desactiva o sensor de luminosidade

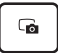

Captura a imagem do ambiente de trabalho.

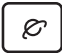

Inicia o navegador da Internet.

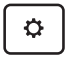

Abre o ecrã **Definições**.

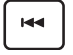

Volta à faixa anterior durante a reprodução de música.

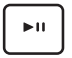

*PgUp* Inicia a reprodução de música da sua lista de reprodução. Retoma ou interrompe a música em reprodução.

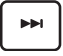

Avança rapidamente ou passa para a faixa seguinte durante a reprodução de música.

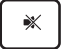

Desactiva o altifalante.

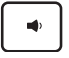

Diminui o volume do altifalante.

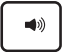

*PgUp* Aumenta o volume do altifalante.

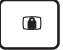

Bloqueia o Eee Pad e coloca-o no modo de suspensão.

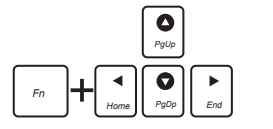

Prima <Fn> e as teclas direccionais para deslocar para cima ou para baixo ou para o início ou para o fim de documentos.

## <span id="page-12-0"></span>**Ancorar o Eee Pad**

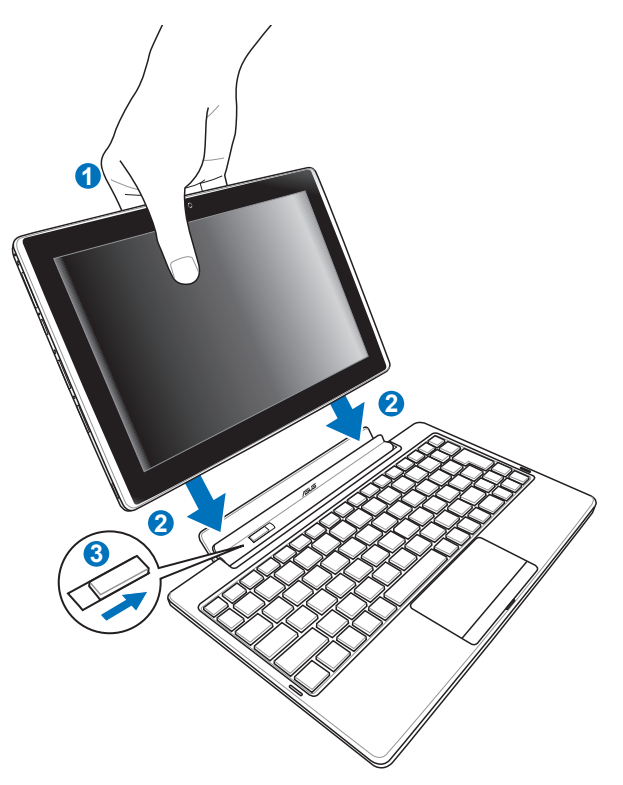

- 1. Alinhe o Eee Pad com a estação de ancoragem portátil.
- 2. Insira o Eee Pad na ranhura até que este encaixe e esteja correctamente posicionado.
- 3. Certifique-se de que o trinco desliza completamente para a direita.

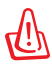

Quando o Eee Pad estiver ligado à estação de ancoragem, nunca levante apenas o Eee Pad. Levante sempre todo o conjunto segurando na parte inferior da estação de ancoragem.

## <span id="page-13-0"></span>**Retirar o Eee Pad da estação de ancoragem**

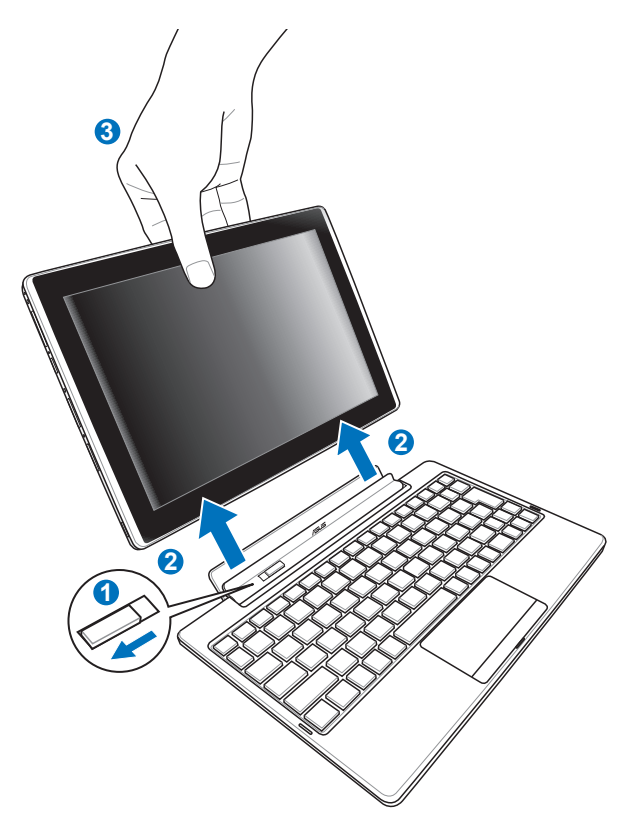

- 1. Utilize uma mão para deslocar o trinco para a esquerda para libertar o Eee Pad e segurar na estação de ancoragem portátil.
- 2. Utilize a outra mão para remover o Eee Pad da estação de ancoragem portátil.

## <span id="page-14-0"></span>**Carregar o Eee Pad na estação de ancoragem**

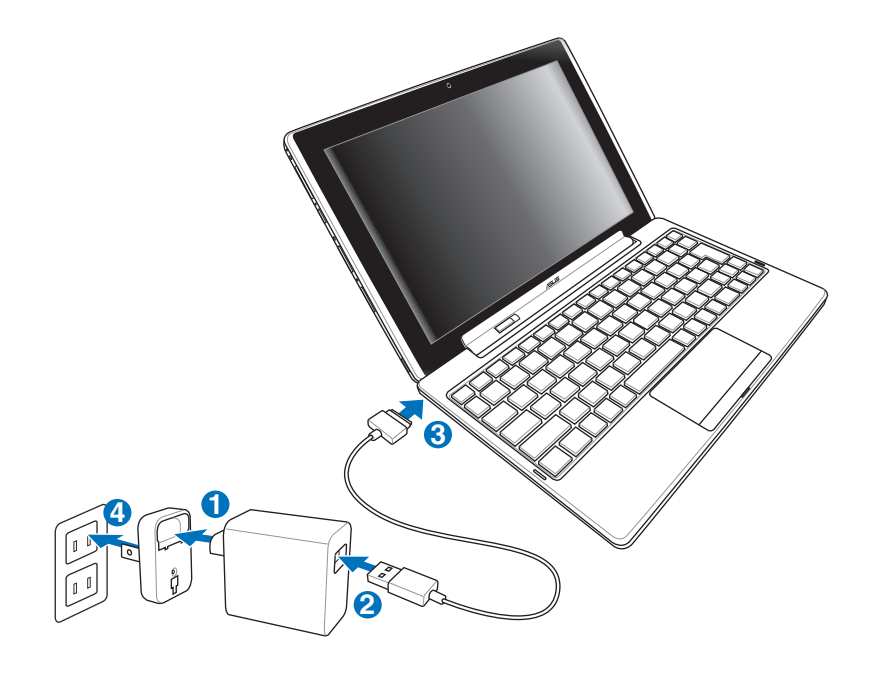

- Utilize apenas o carregador fornecido com o dispositivo. A utilização de um carregador diferente poderá danificar o dispositivo.
	- O intervalo de tensão de entrada entre a tomada eléctrica e este carregador é de 100V–240V AC e a tensão de saída deste carregador é de 15V, 1,2A.
- Para prolongar a duração da bateria, carregue-a completamente durante 8 horas quando utilizar o Eee Pad pela primeira vez e sempre que a bateria descarregar totalmente.
	- O Eee Pad não pode ser carregado através de USB quando está ligado à estação de ancoragem portátil.

## <span id="page-15-0"></span>**Básico**

## **Desbloquear o Eee Pad**

Toque e arraste o cadeado para fora do círculo para desbloquear o Eee Pad.

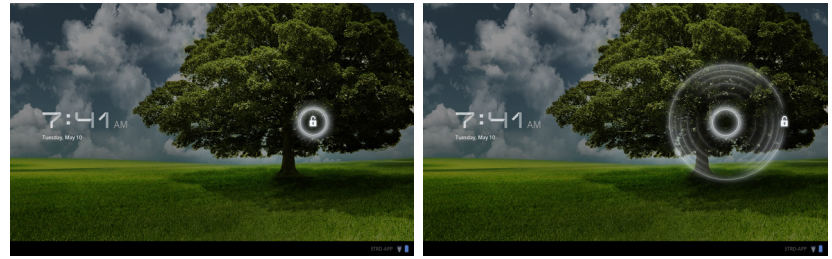

## **Ambiente de trabalho**

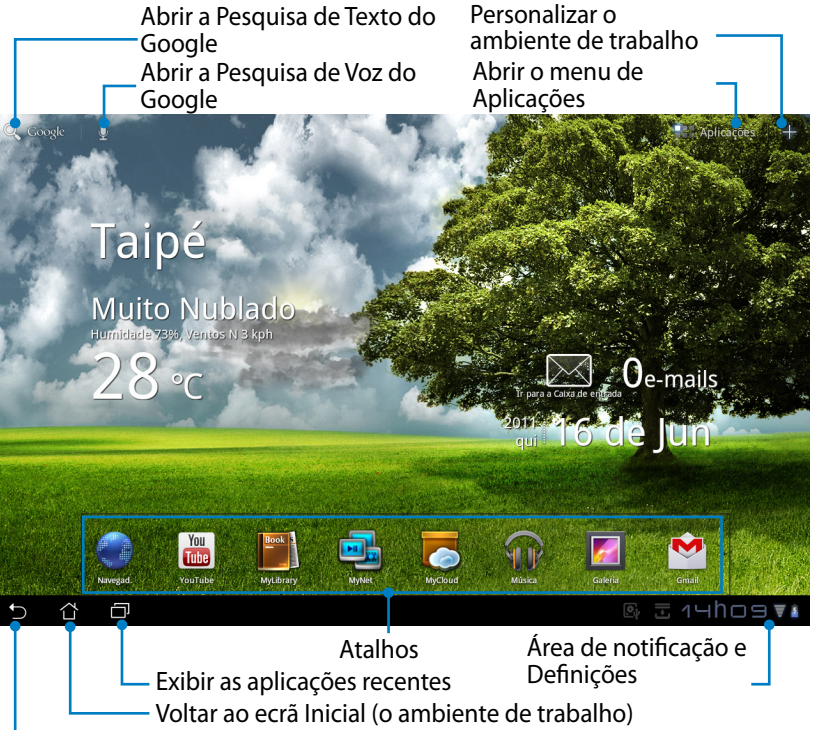

Voltar ao ecrã anterior

O ambiente de trabalho pode alterar com a actualização do Sistema Operativo Android.

## <span id="page-16-0"></span>**ASUS Launcher**

Exibe as informações meteorológicas locais. Toque para personalizar as definições do widget de meteorologia, incluindo a localização e a frequência de actualização.

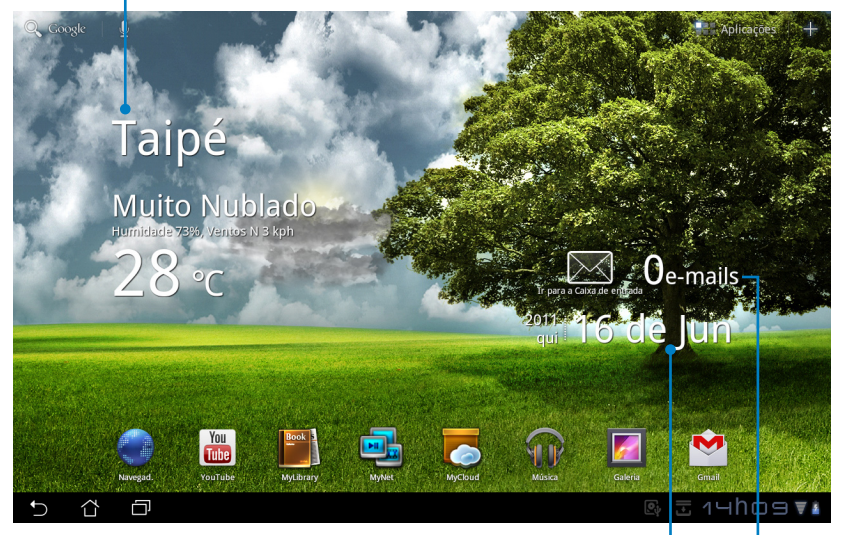

Exibe a data local

Exibe a sua caixa de e-mail. Toque para configurar a conta de e-mail na primeira utilização e toque para ler as mensagens não lidas da caixa de entrada.

## <span id="page-17-0"></span>**Controlo do ecrã táctil**

#### **Tocar uma vez**

Ao tocar uma vez no ecrã táctil poderá seleccionar um item desejado ou activar uma aplicação.

#### **Tocar duas vezes**

Ao tocar duas vezes no **Gestor de ficheiros** poderá abrir o ficheiro seleccionado.

#### **Tocar sem soltar**

- Ao tocar sem soltar numa aplicação poderá arrastar e largar a aplicação ou o seu atalho para outro ecrã.
- Ao tocar sem soltar um ficheiro desejado no **Gestor de ficheiros** poderá **Copiar**, **Cortar**, **Mudar o nome** ou **Eliminar** o ficheiro seleccionado. Pode utilizar a ferramenta de lápis no canto superior direito para **Copiar**, **Cortar,** ou **Eliminar** vários ficheiros em simultâneo.

#### **Juntar e separar os dedos**

Junte ou separe dois dedos na **Galeria** quando desejar aumentar ou diminuir o zoom.

#### **Deslizar**

Utilize um dedo para alternar entre ecrãs ou imagens na **Galeria**.

#### **Introduzir, inserir, seleccionar e copiar texto**

O teclado será apresentado quando utilizar um processador de texto para editar documentos ou quando introduzir um endereço Web na barra de endereço do navegador.

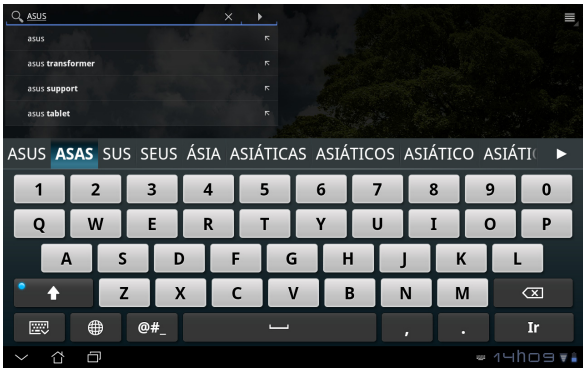

Toque no texto introduzido para ver o ponto de inserção. Desloque o ponto para o local onde deseja inserir uma letra ou palavra.

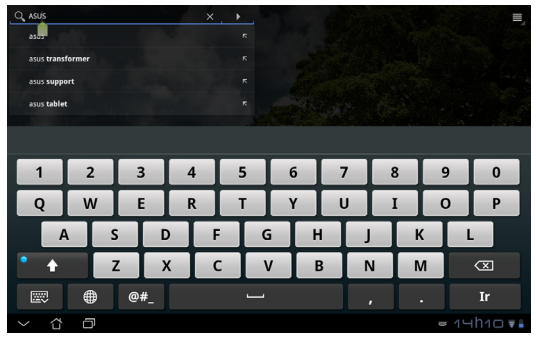

Toque duas vezes ou mantenha o texto tocado para cortar ou copiar o texto seleccionado. Pode deslocar a selecção para aumentar ou diminuir o tamanho do texto seleccionado.

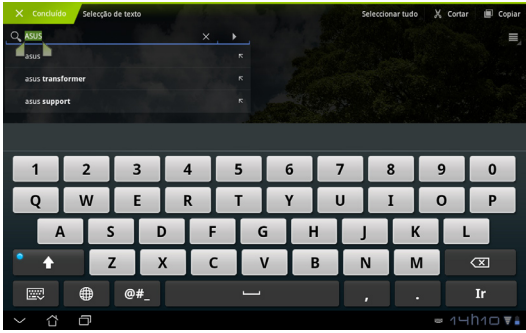

Toque ou mantenha tocado o texto desejado numa página Web para apresentar uma barra de ferramentas na parte superior. Poderá copiar, partilhar, seleccionar, localizar ou procurar na Web.

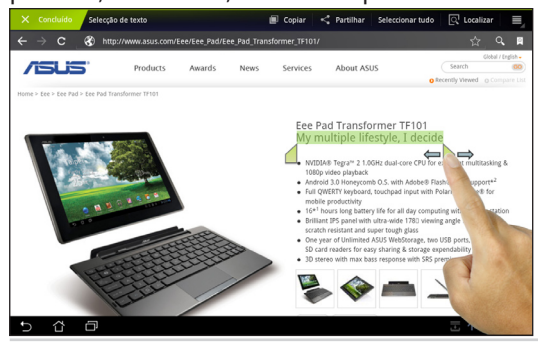

ASUS Eee Pad 19

## <span id="page-19-0"></span>**Gestor de ficheiros**

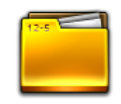

O gestor de ficheiros permite localizar e gerir facilmente os seus dados no armazenamento interno ou externo.

Para aceder ao armazenamento interno

- 1. Toque no menu **Aplicações** no canto superior direito.
- 2. Toque em **Gestor de ficheiros**.

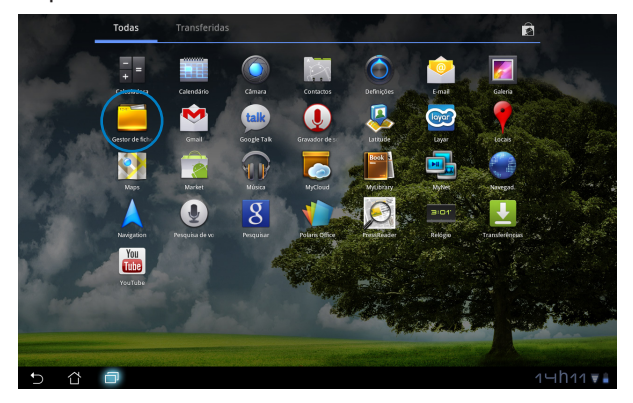

3. Será apresentada a localização do armazenamento interno (mnt/ sdcard/).

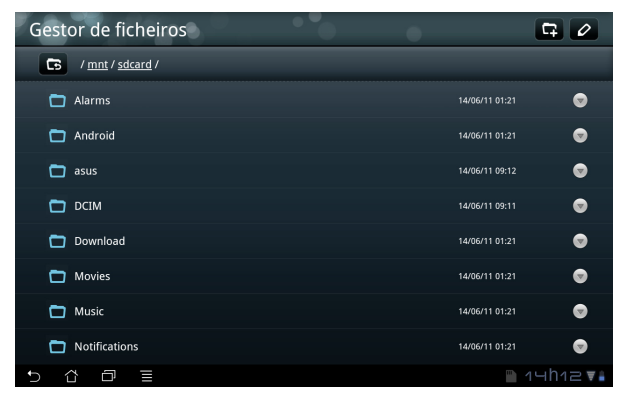

Para aceder directamente ao armazenamento externo

- 1. Toque no ícone de USB ou do cartão SD no canto inferior direito.
- 2. Toque na pasta.

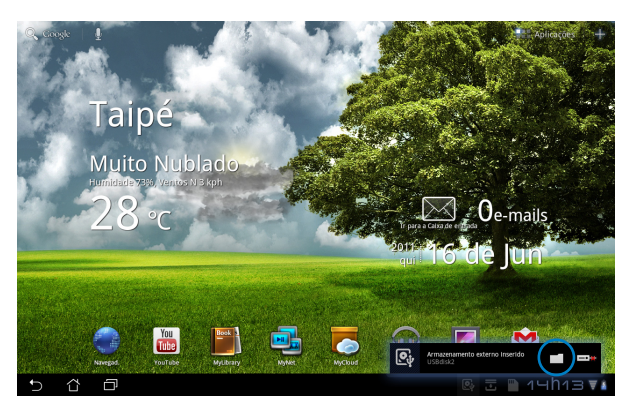

3. Será apresentado o conteúdo do armazenamento externo (Amovível/ XXX/).

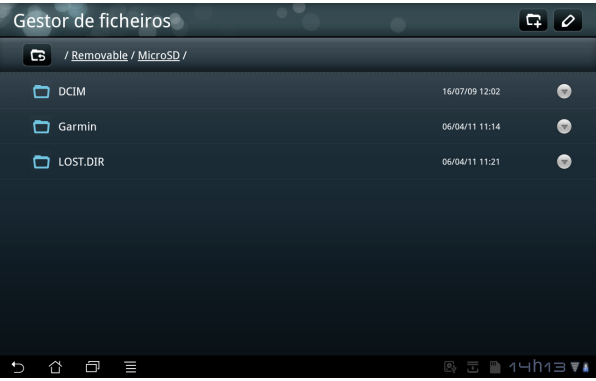

Para aceder ao armazenamento externo através do **Gestor de ficheiros**

- 1. Toque no menu **Aplicações** no canto superior direito.
- 2. Toque em **Gestor de ficheiros**.
- 3. Será apresentada a localização do armazenamento interno (mnt/ sdcard/).
- 4. Toque no botão **Voltar** para voltar ao directório raiz

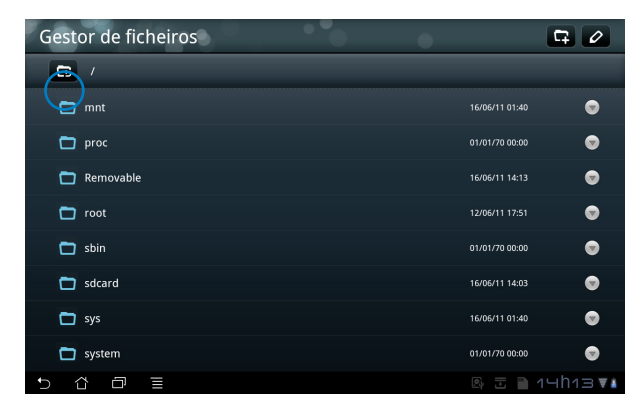

- 5. Localize e toque em **Removable (Amovível)**.
- 6. Serão apresentados todos os dispositivos de armazenamento externo.

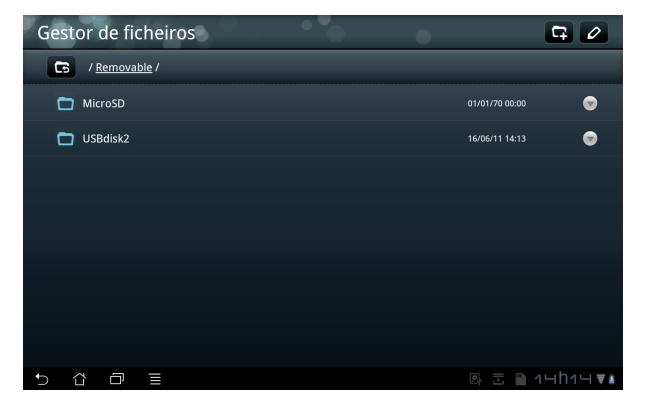

7. Toque para entrar na pasta desejada.

<span id="page-22-0"></span>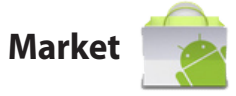

Aceda a todo o tipo de aplicações e ferramentas no Android Market com a sua conta Google. Configure a sua conta na primeira utilização para poder aceder sempre que desejar ao market.

- 1. Toque em **Market** no ambiente de trabalho.
- 2. Antes de prosseguir deverá adicionar uma conta para o seu Eee Pad. Toque em **Sim** para continuar.

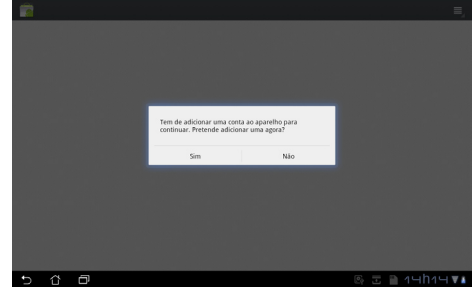

- 3. Introduza o seu **E-mail** e **Palavra-passe** para **Iniciar sessão** caso já tenha uma conta. Caso contrário, toque em **Criar conta** para criar a sua Conta Google.
- 4. Após iniciar sessão, poderá transferir e instalar aplicações do Android Market.
	- Algumas aplicações são gratuitas e outras poderão ser pagas através de cartão de crédito.

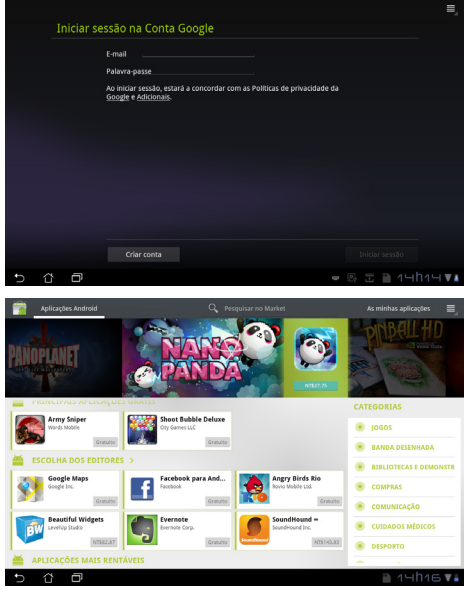

Não é possível restaurar as aplicações eliminadas, mas poderá iniciar sessão com a mesma ID e transferi-las novamente.

## <span id="page-23-0"></span>**Definições**

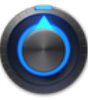

O ecrã de definições permite configurar algumas definições do seu Eee Pad, incluindo **Sem fios e redes**, **Som**, **Ecrã**, **Localização e segurança**, **Aplicações**, **Contas e sincronização**, **Privacidade**, **Armazenamento**, **Idioma e entrada**, **Acessibilidade**, **Data e hora**. Clique nos separadores à esquerda para mudar de ecrã e efectuar as respectivas configurações.

Existem duas formas de aceder ao ecrã de **Definições**.

A partir do ambiente de trabalho

- 1. Toque na área de notificação no canto inferior direito.
- 2. Toque e abra a área de configuração rápida.
- 3. Toque em **Definições** para abrir o ecrã de Definições.

A partir no menu de Aplicações

- 1. Toque no menu **Aplicações** no canto superior direito.
- 2. Toque em **Definições**.

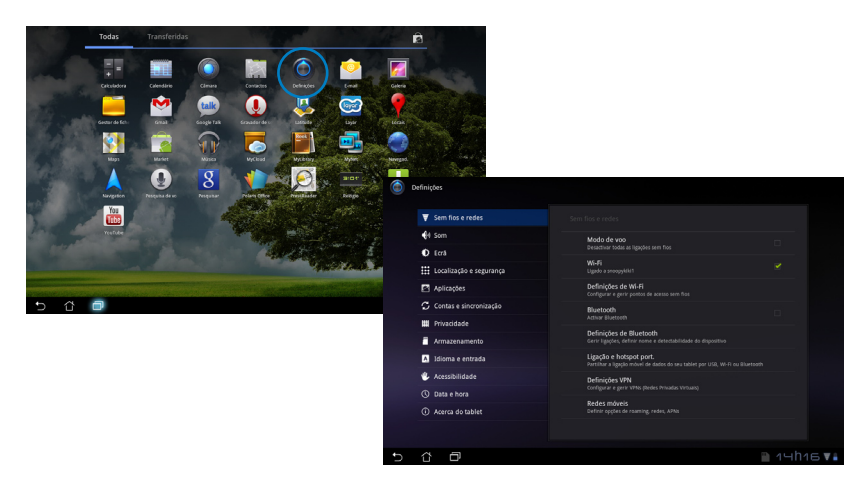

<span id="page-24-0"></span>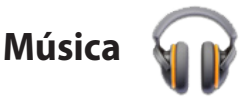

Toque em Música (Music) no ambiente de trabalho para reproduzir os ficheiros de música desejados. Esta aplicação reúne e exibe automaticamente todos os seus ficheiros de áudio armazenados no Eee Pad e nos dispositivos de armazenamento externo.

Poderá reproduzir aleatoriamente todos os ficheiros de áudio ou deslizar com o dedo para seleccionar o álbum desejado.

Utilize o botão na parte superior para ordenar ou procurar rapidamente os seus ficheiros de áudio. Definições de

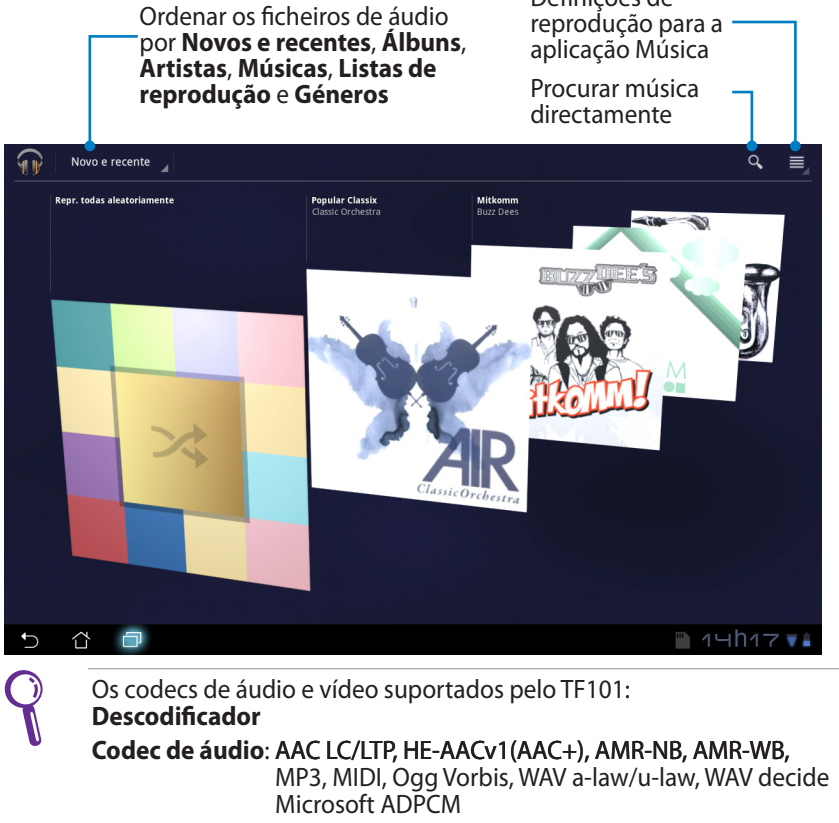

**Codec de vídeo**: H.263, H.264, MPEG4 Simple Profile **Codificador Codec de áudio**: AAC LC/LTP, AMR-NB, AMR-WB **Codec de vídeo**: H.263, H.264, MPEG4 Simple Profile

## <span id="page-25-0"></span>**Imagem**

## **Galeria**

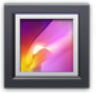

Toque em **Galeria** no ambiente de trabalho para procurar os ficheiros de imagem ou vídeo desejados. Esta aplicação reúne e exibe automaticamente todos os seus ficheiros de imagem e vídeo armazenados no Eee Pad.

Poderá reproduzir todos os ficheiros de imagem numa apresentação de diapositivos ou tocar para seleccionar os ficheiros de imagem ou vídeo desejados.

Utilize o botão na parte superior para ordenar por álbum, hora, localização ou etiquetas. Poderá optar por ver apenas ficheiros de imagem, ficheiros de vídeo ou ambos.

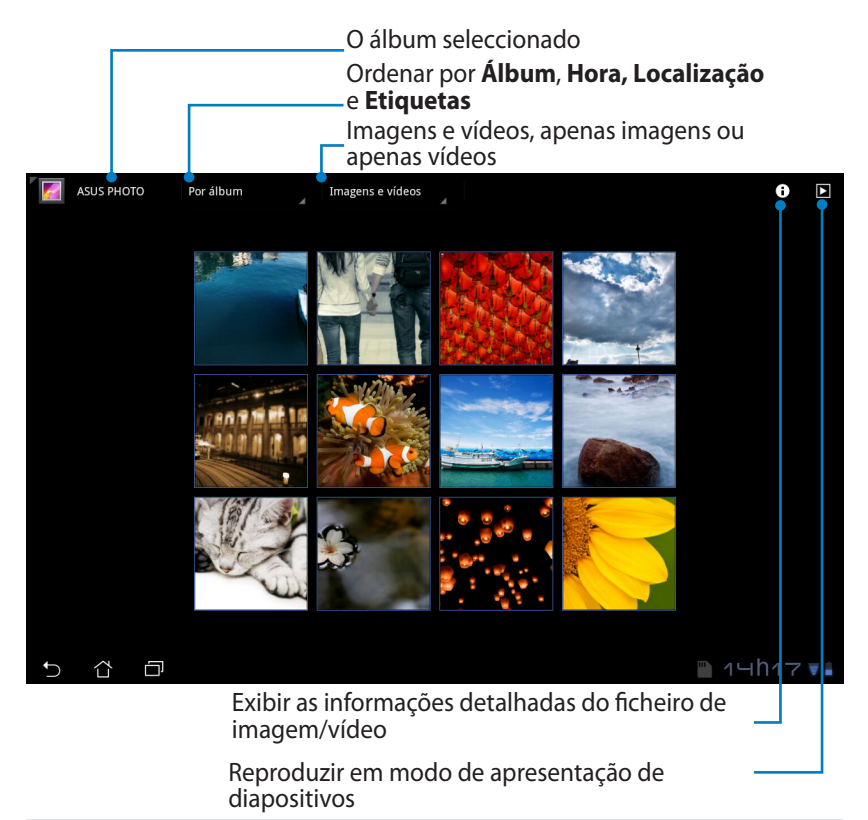

#### **Partilhar e eliminar álbuns**

Toque no álbum desejado na galeria e mantenha tocado até que seja apresentada a barra de ferramentas. Pode enviar ou partilhar os álbuns seleccionados através da Internet ou eliminar os indesejados.

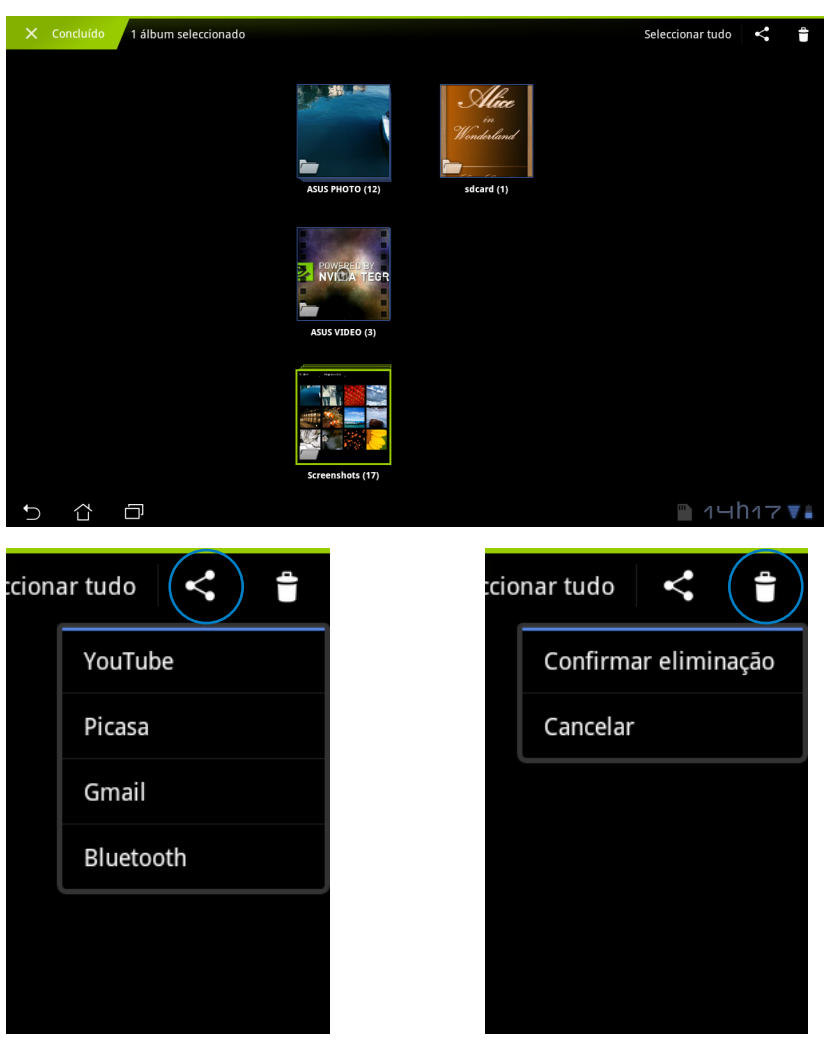

Partilhar o álbum seleccionado através do Picasa, Gmail ou Bluetooth, etc..

Eliminar o álbum seleccionado.

#### **Partilhar, eliminar e editar imagens**

Toque na imagem desejada na galeria e utilize a barra de ferramentas no canto superior direito para partilhar, eliminar ou editar a imagem<br>seleccionada.

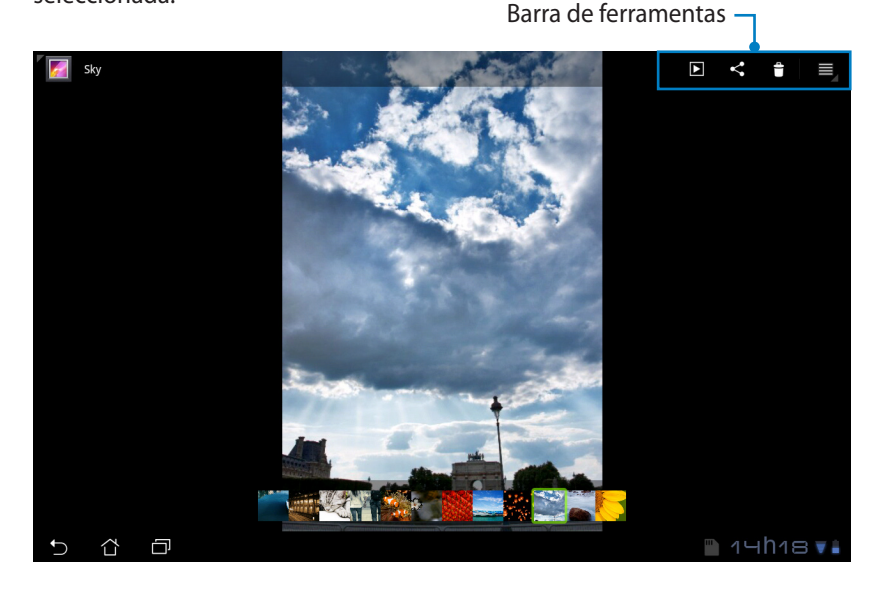

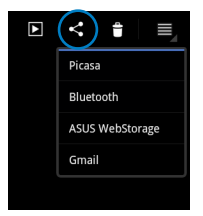

Partilhar a imagem seleccionada através do Picasa, Gmail ou Bluetooth.

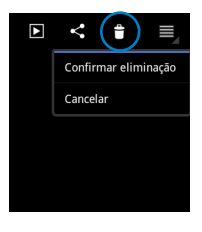

Eliminar a imagem seleccionada.

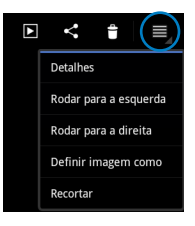

Verificar as informações da imagem e editar a imagem seleccionada.

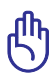

Os ficheiros eliminados não poderão ser restaurados.

<span id="page-28-0"></span>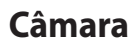

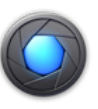

Toque em **Câmara** no menu de Aplicações para tirar fotografias ou gravar vídeos. Pode utilizar a câmara frontal ou a câmara traseira para tirar fotografias ou gravar vídeos.

Os ficheiros de imagem e vídeo serão guardados automaticamente na<br>Galeria **Galeria**. **Contrary of the Contrary of Contrary of Contrary of Contrary of Diminuir of Contrary of Contrary of Contrary of Contrary of Contrary of Contrary of Contrary of Contrary of Contrary of Contrary of Contrary of Co** 

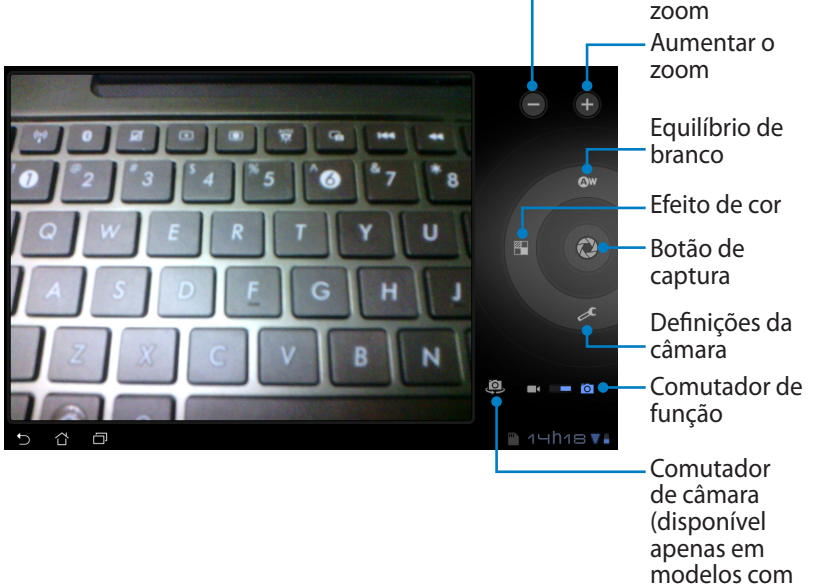

câmara traseira)

## <span id="page-29-0"></span>**Correio**

**E-mail** 

A aplicação E-mail permite adicionar várias contas de E-mail e gerir facilmente as suas mensagens.

Para configurar uma conta de E-mail

1. Toque em E-mail e introduza o seu **Endereço de e-mail**  e **Palavra-passe**. Toque em **Seguinte**.

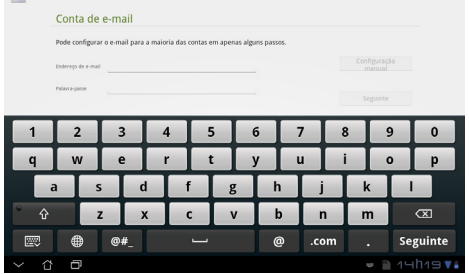

2. O Eee Pad verificará automaticamente as definições de servidor de envio de correio.

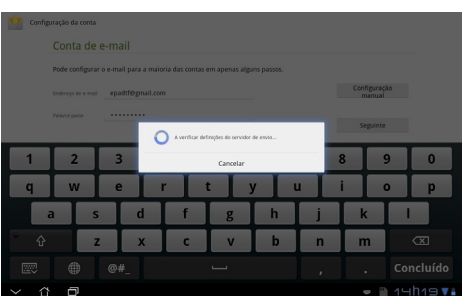

3. Configure as **Opções da conta** e toque em **Seguinte**.

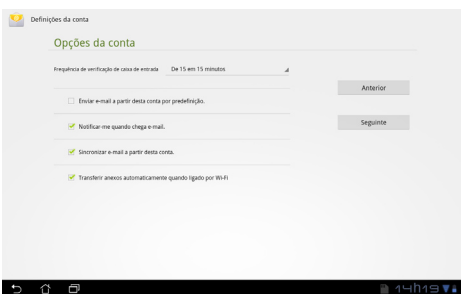

4. Atribua um nome à conta e introduza o nome que deseja exibir nas mensagens enviadas. Toque em **Seguinte** para aceder directamente à caixa de entrada de E-mail.

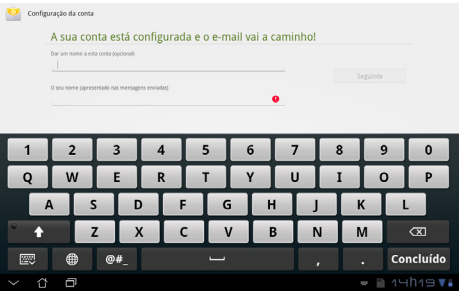

Para adicionar contas de E-mail

- 1. Toque em E-mail e aceda directamente à conta de E-mail configurada anteriormente.
- 2. Toque no botão **Definições da conta** no canto superior direito.

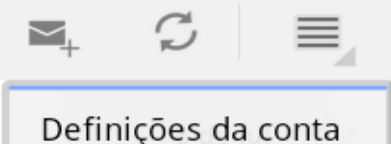

3. Serão apresentadas todas as preferências dessa conta. Toque em **Adicionar conta** no canto superior direito para adicionar outra conta.

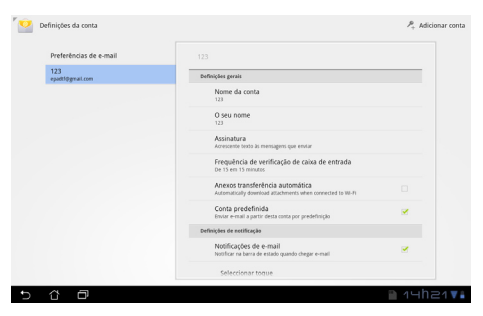

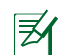

Pode adicionar todas as suas contas de E-mail na aplicação **E-mail**.

<span id="page-31-0"></span>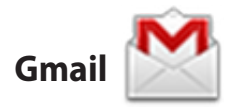

A aplicação Gmail (Google mail) permite-lhe aceder à sua conta Gmail, receber e compor E-mails.

Para configurar uma conta Gmail

1. Toque em Gmail e introduza o seu **E-mail** e **Palavrapasse**. Toque em **Iniciar sessão**.

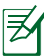

Toque em **Criar conta** caso não tenha uma **Conta Google**.

2. O Eee Pad comunica com os servidores Google para configurar a sua conta.

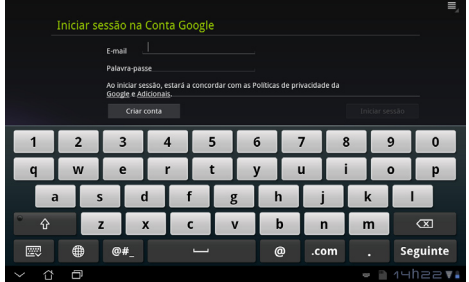

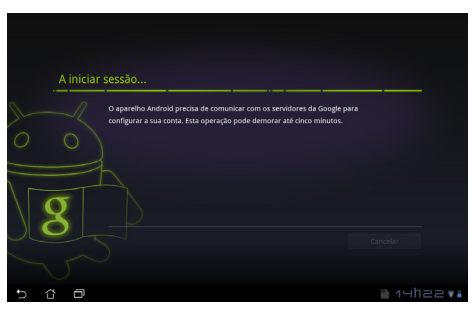

3. Pode utilizar a sua conta Google para efectuar a cópia de segurança e restaurar as suas definições e dados. Toque em **Concluído** para iniciar sessão na sua conta Gmail.

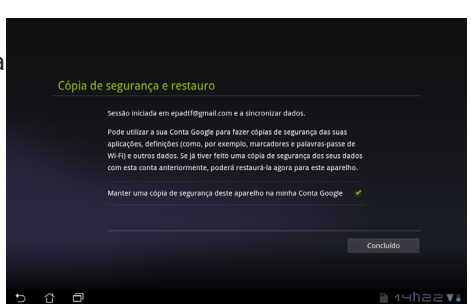

Caso tenha outras contas de E-mail além da conta Gmail, utilize a aplicação **E-mail** para poupar tempo e aceder simultaneamente a todas as suas contas de E-mail.

## <span id="page-32-0"></span>**Leitura**

### **Book MyLibrary**

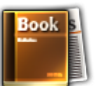

A aplicação MyLibrary é uma interface integrada para as suas colecções de livros. Pode criar diferentes estantes de livros para diferentes géneros. Os seus ebooks comprados de diferentes editores são também colocados em estantes.

Inicie sessão no @Vibe para transferir mais livros.

- A aplicação MyLibrary suporta ebooks nos formatos ePub, PDF e TXT.
	- Para abrir alguns conteúdos poderá ser necessário transferir o Adobe Flash player a partir Android Market. Transfira o Adobe Flash player antes de utilizar a aplicação MyLibrary.

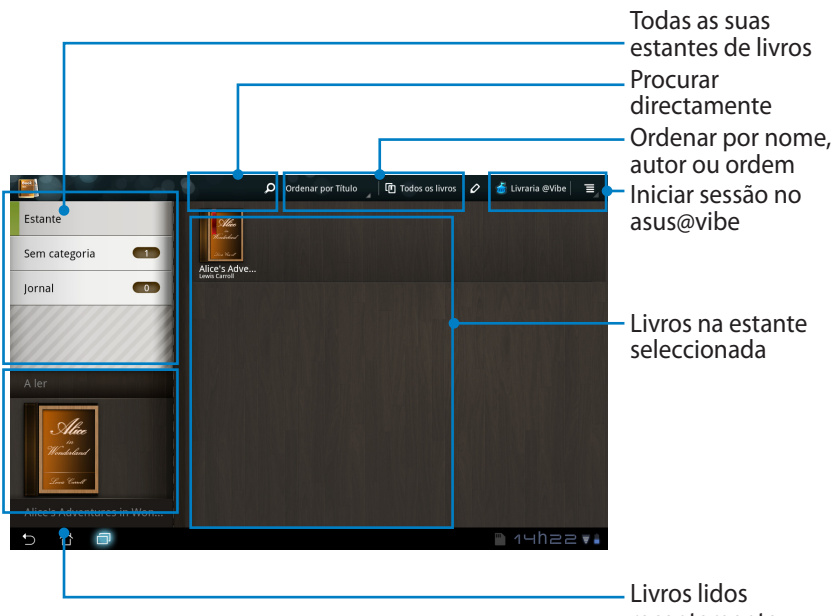

#### **Ler os seus ebooks**

- 1. Seleccione e toque no ebook desejado na estante.
- 2. Toque no ecrã para mostrar a barra de ferramentas na parte superior.

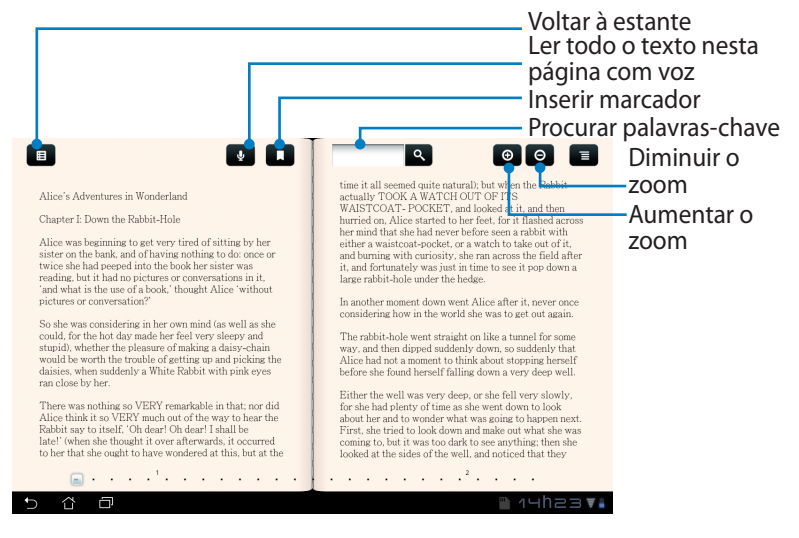

Será encaminhado para o Android Market para transferir o conteúdo necessário se desejar utilizar a função de leitura de texto com voz.

3. Leia e mude de página como um livro verdadeiro.

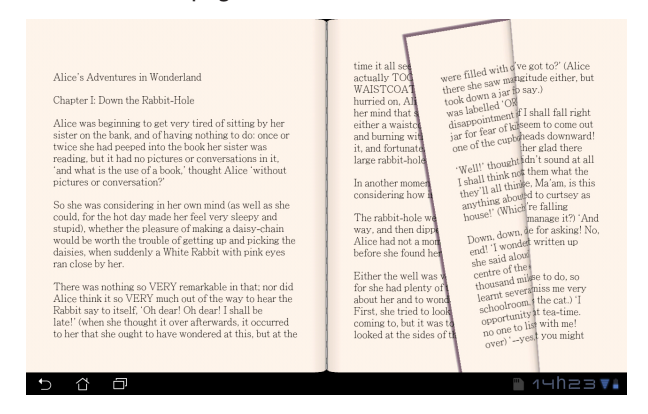

#### **Adicionar notas nos seus ebooks**

- 1. Toque sem soltar a palavra ou frase desejada.
- 2. Será apresentado o menu de ferramentas e a definição do dicionário.

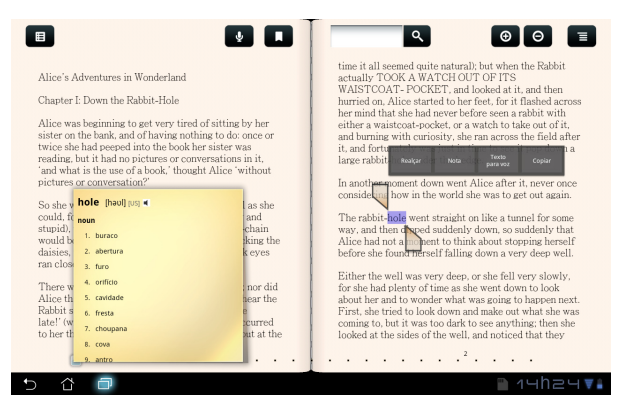

- 3. Pode realçar a palavra seleccionada com um marcador, adicionar uma nota, pronunciar o texto seleccionado ou simplesmente copiar a palavra.
- 4. Desloque a selecção para aumentar a área seleccionada e seleccionar toda a frase, caso seja necessário.

## <span id="page-35-0"></span>**Localização**

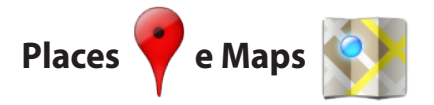

#### **Google Places**

A aplicação Places oferece-lhe informações acerca de atracções próximas de si, incluindo restaurantes, cafés, estações de combustível, etc..

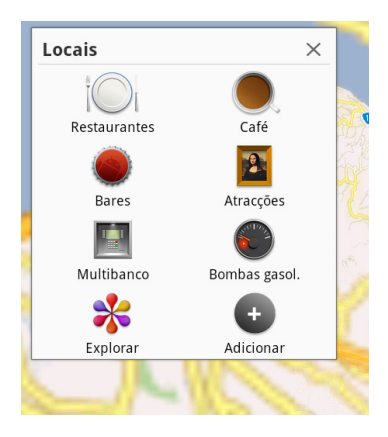

#### **Google Maps**

A aplicação Maps ajuda-o a saber a sua localização. Utilize a barra de ferramentas na parte superior para obter instruções ou para criar os seus próprios mapas.

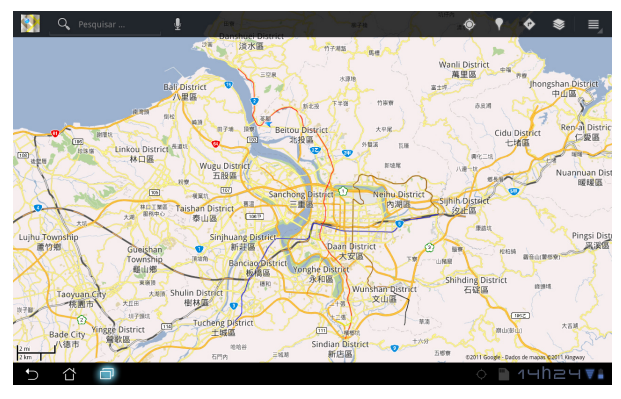

## <span id="page-36-0"></span>**Documentos**

## **Polaris® Office**

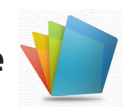

O Polaris® Office é um software de escritório que suporta Documentos de texto, Folhas de cálculo e Apresentações.

Para começar a utilizar o Polaris® Office

- 1. Toque no menu **Aplicações** no canto superior direito.
- 2. Toque em **Polaris® Office**.

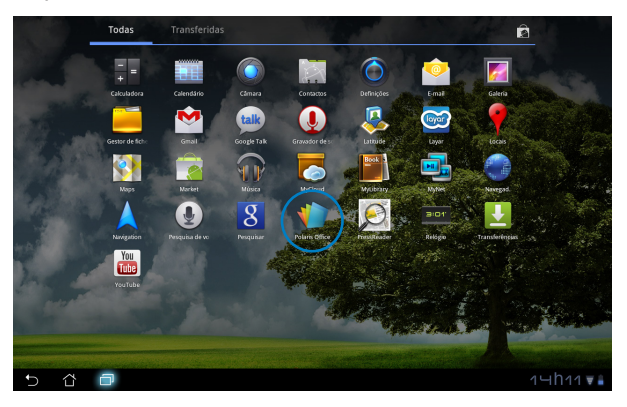

3. Será apresentado o painel de controlo principal do **Polaris® Office**.

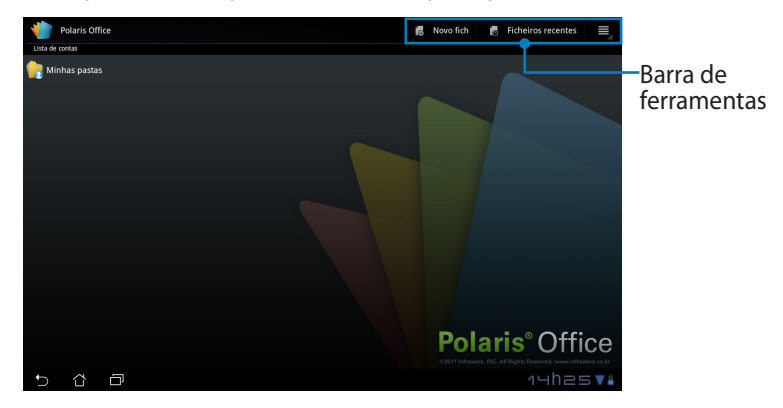

- 4. Toque em **Minhas pastas** e seleccione o **cartão SD (sdcard)**.
- 5. Toque em **Novo ficheiro** no canto superior direito. Toque em **Documento** para iniciar o processador de texto para editar documentos. Toque em **Folha de cálculo** para iniciar a folha de cálculo para efectuar cálculos e gerir informação. Toque em **Apresentação** Inicia a aplicação para criar e partilhar apresentações.

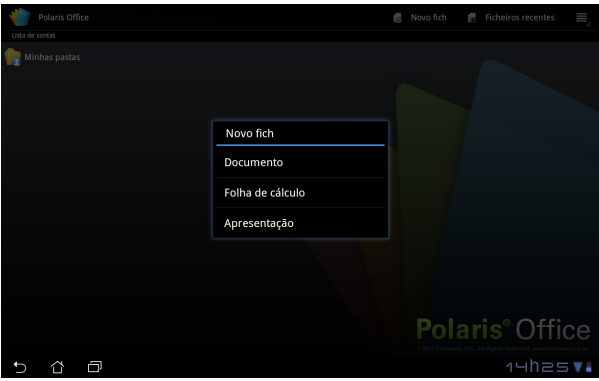

#### **Ficheiros recentes**

Toque em **Ficheiros recentes** no canto superior direito para aceder rapidamente aos ficheiros editados recentemente.

Toque em **Limpar Ficheiros Recentes** quando existirem demasiados ficheiros para localizar os que deseja.

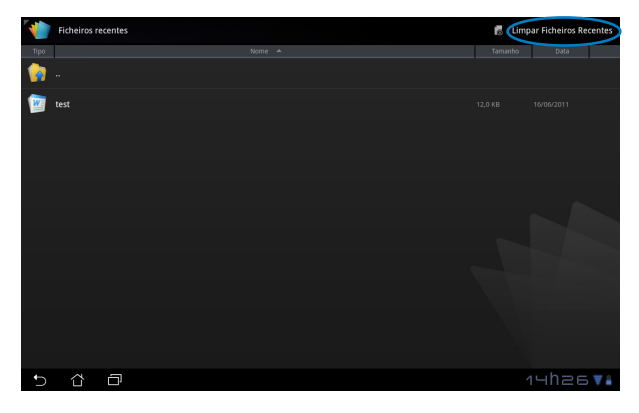

#### **Adicionar contas**

Pode editar os seus ficheiros com o Polaris® Office a partir de outras contas, incluindo o **Google docs** e **Box.net**.

- 1. Toque no botão de definições no canto superior direito e seleccione **Adicionar conta**.
- 2. Seleccione o serviço que deseja adicionar.
- 3. Introduza a conta de e-mail e a palavra-passe e toque em **OK** para adicionar a conta.

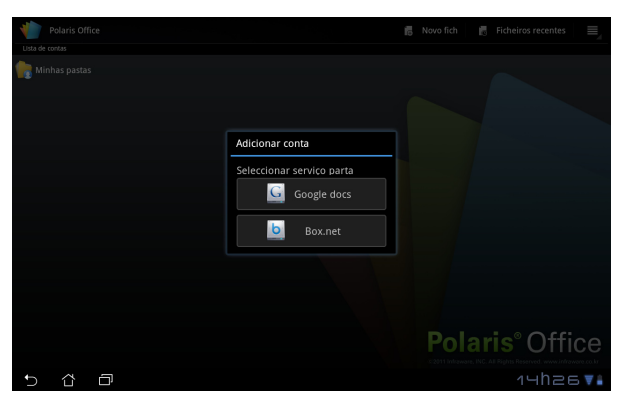

#### **Configurar as definições**

Toque no botão de definições no canto superior direito e seleccione **Definições**. Pode configurar as **Definições de lista de ficheiros** e as **Definições gerais**.

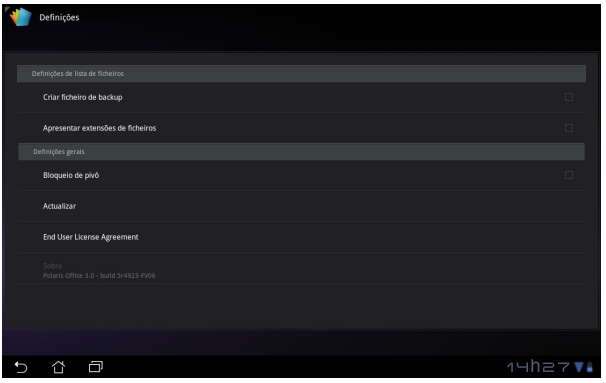

## <span id="page-39-0"></span>**Partilhar**

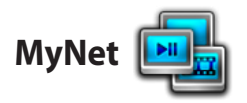

A aplicação **MyNet** permite-lhe reproduzir ficheiros de áudio/vídeo e visualizar ficheiros de imagem de e para outro PC, TV DLNA ou altifalantes DLNA . Pode reproduzir músicas, ver vídeos ou visualizar imagens armazenadas no Eee Pad no seu PC e vice-versa.

- 1. Certifique-se de que o Eee Pad e o PC se encontram ligados ao mesmo ponto de acesso sem fios (AP).
- 2. Clique e active as opções **Permitir controlo remoto do meu Player** e **Permitir automaticamente a reprodução dos meus itens multimédia pelos dispositivos** no Media Player no PC.

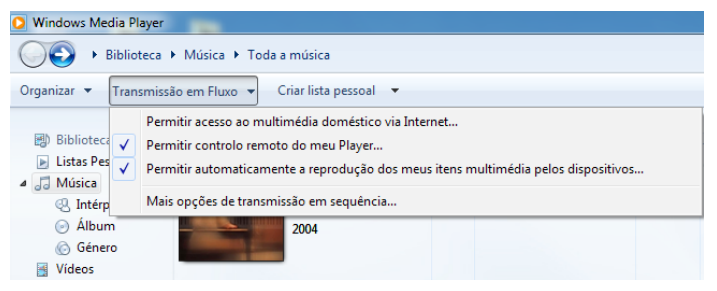

3. Seleccione o dispositivo de origem à esquerda e mude de tipo de ficheiro na parte superior.<br>
Dispositivo

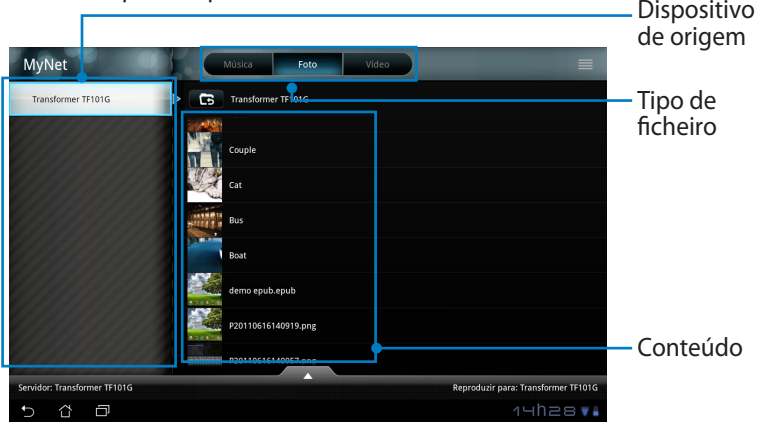

4. Toque em **Reproduzir para** na parte inferior para seleccionar o dispositivo de destino.

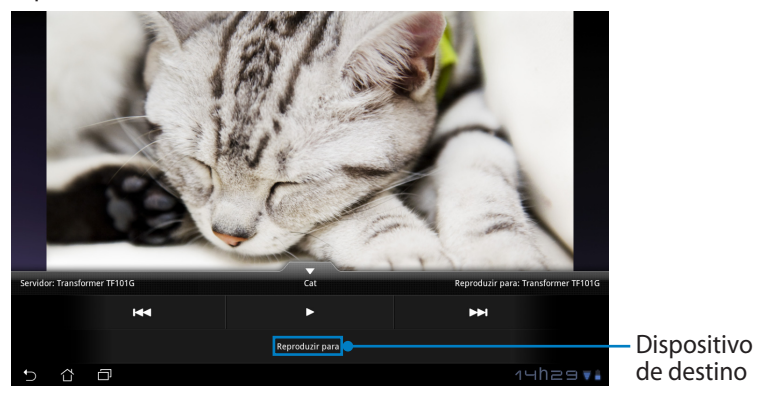

- O MyNet funciona apenas com o Microsoft Media Player 11 ou versão superior.
	- Todos os dispositivos, incluindo o PC, TV DLNA ou altifalantes DLNA, deverão estar ligados ao mesmo ponto de acesso sem fios (AP) durante a ligação através do MyNet. Caso contrário o MyNet não funcionará. Consequentemente, o MyNet não funcionará quando estiver ligado através da rede 3G.

# <span id="page-41-0"></span>**MyCloud**

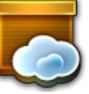

O **MyCloud** é constituído pelas aplicações **MyContent**, **My Desktop** e **@ Vibe**. É uma solução total para que possa aceder e obter os seus conteúdos armazenados na nuvem.

Para utilizar o MyCloud

1. Clique em **Next (Seguinte)** para continuar.

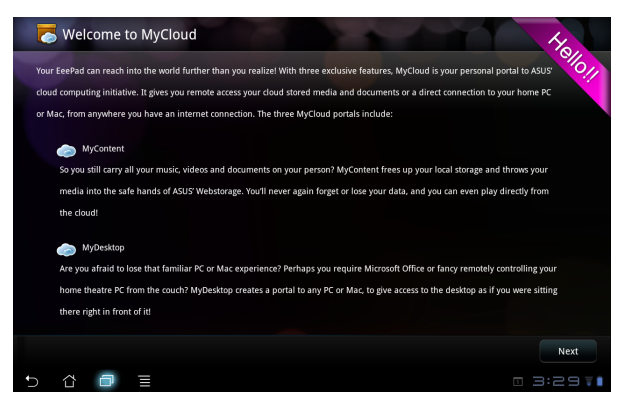

2. O MyCloud precisa de utilizar o Eee Pad PC Suite para tirar partido de todas as suas funcionalidades. Transfira o Eee Pad PC Suite para o seu PC a partir do site de suporte da ASUS em support.asus.com. Clique em **Next (Seguinte)** para continuar.

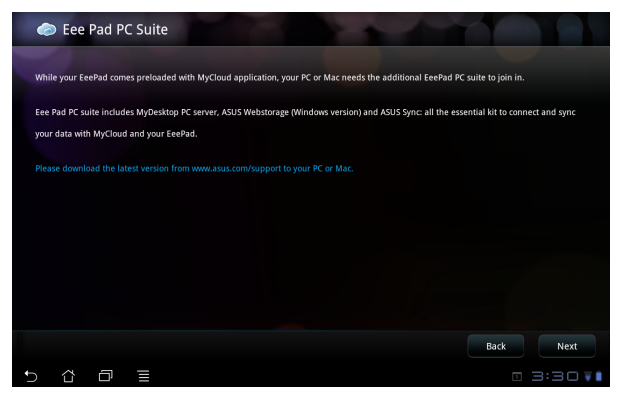

#### **MyContent**

O **MyContent** permite-lhe aceder aos seus dados pessoais armazenados no Webstorage para organizar os conteúdos na nuvem nas categorias de **Música**  para ficheiros de áudio, **Galeria** para ficheiros de imagem e vídeo e **Outros**.

Para aceder ao MyContent

1. Crie uma nova conta antes de começar a utilizar o **MyContent**. Inicie sessão directamente caso já tenha uma conta ASUS Webstorage.

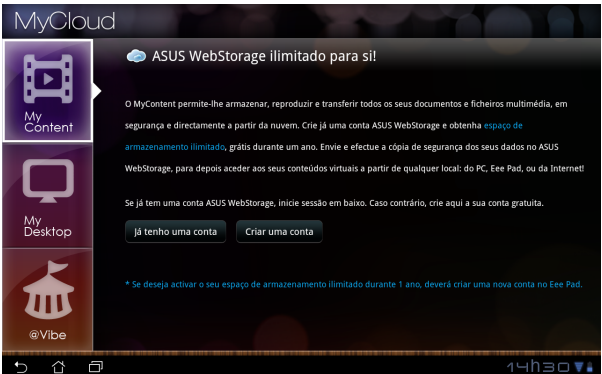

2. Após iniciar sessão, poderá ver todos os seus dados armazenados no ASUS WebStorage. Localize os seus dados de acordo com as suas categorias.

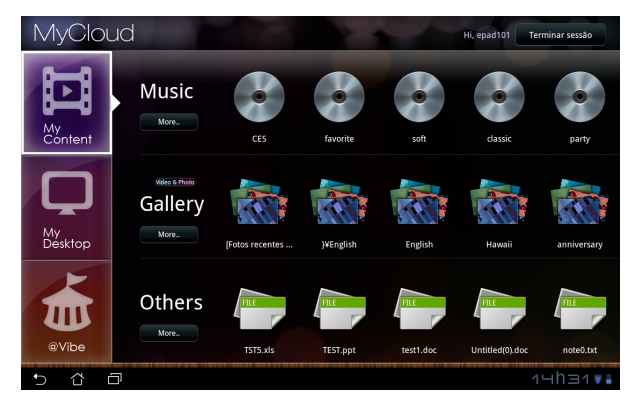

#### **MyDesktop**

O **MyDesktop** permite-lhe controlar remotamente o seu PC a partir do Eee Pad.

Eee Pad PC Suite

Para instalar e configurar o Eee Pad PC Suite (no PC)

- 1. Assegure-se que o seu PC está ligado à Internet.
- 2. Faça duplo clique no ficheiro executável transferido do site de suporte da ASUS.

3. Clique em Reiniciar agora para reiniciar o PC.

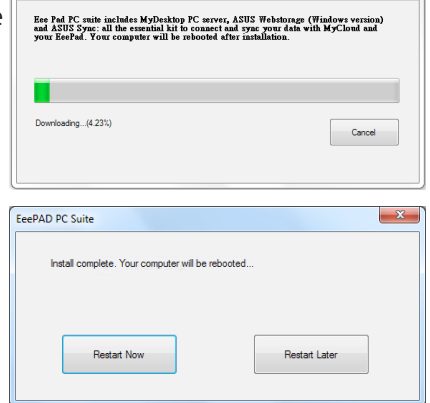

4. Clique em IR (GO) para configurar algumas definições necessárias para o MyDesktop.

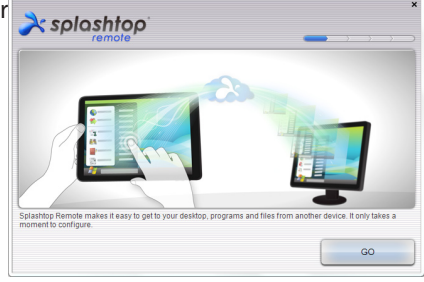

5. Clique em **Next (Seguinte)** para continuar.

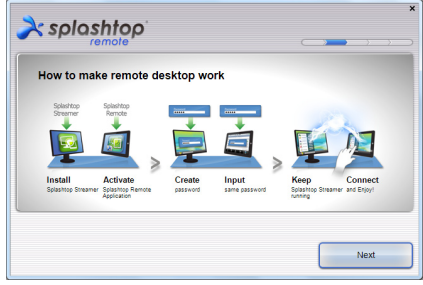

6. Leia o acordo de licença e clique em **Accept (Aceitar)** para continuar.

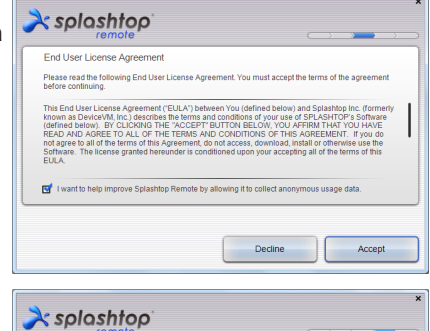

Create a password for Splashtop Remote to secure access to

Your password must be between 8 and 20 characters in length, and must contain letters and numbers.

Next

Type your password here ......... Confirm your password ---------

7. Crie uma palavra-passe e clique em **Next (Seguinte)**.

8. Clique em **Enjoy Now (Começar a utilizar)** para continuar.

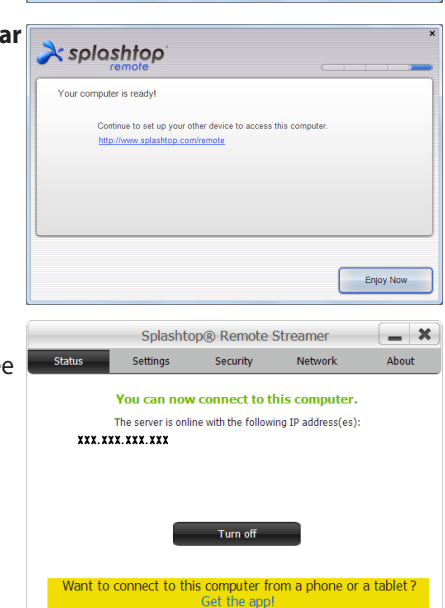

9. Copie o endereço IP do seu PC para o utilizar mais tarde no Eee Pad.

Para utilizar o **MyDesktop** (on Eee Pad)

- 1. Certifique-se de que o Eee Pad e o PC se encontram ligados ao mesmo ponto de acesso sem fios (AP).
- 2. Toque no ecrã para procurar dispositivos disponíveis.

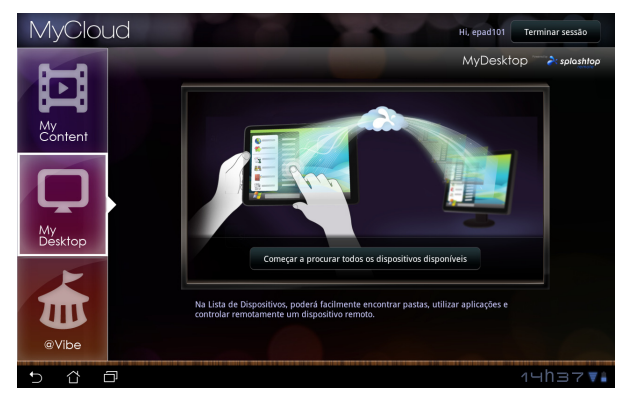

3. Toque no sinal de mais (+) no canto superior direito para adicionar o seu PC cliente.

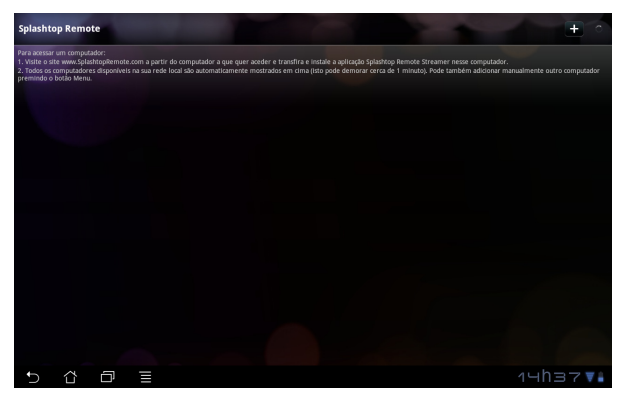

4. Toque em **OK** para continuar.

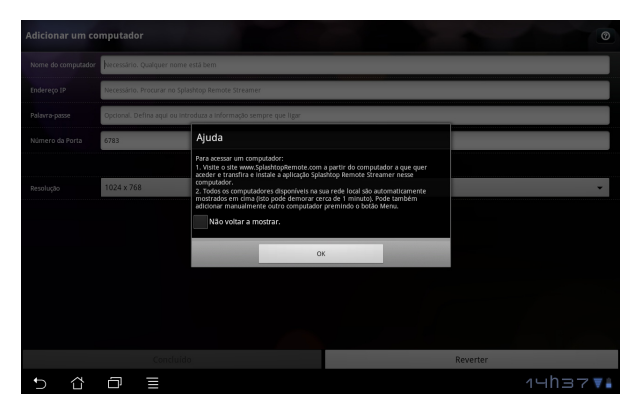

5. Introduza manualmente todas as informações do seu PC cliente, incluindo o endereço IP e a palavra-passe copiada anteriormente e toque em **Concluído** para adicionar o cliente.

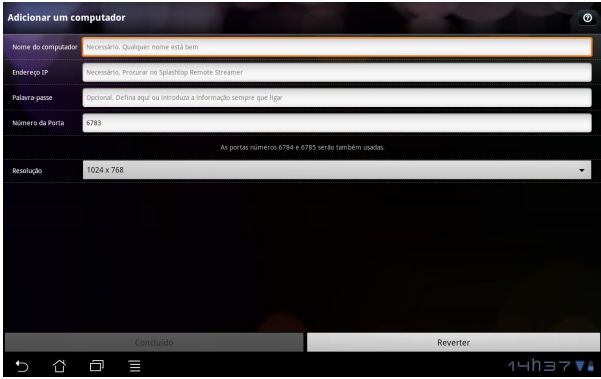

乥

Os dispositivos deverão estar ligados ao mesmo ponto de acesso sem fios (AP) para utilizar o MyDesktop. Consequentemente, o MyDesktop não funcionará quando estiver ligado através da rede 3G.

### **@Vibe**

O Asus@vibe uma plataforma de entretenimento completa que serve como um serviço de valor acrescentado para todos os produtos ASUS. Com a plataforma asus@vibe, os utilizadores podem aceder ou transferir uma grande quantidade de conteúdos digitais emocionantes e envolventes, tais como, músicas, vídeos, jogos, revistas, ebooks. Permite também sintonizar as estações de rádio favoritas e transmitir TV em directo em qualquer momento e em qualquer lugar. O conteúdo disponibilizado poderá variar de acordo com o país.

Inicie sessão com a sua conta ASUS Access para desfrutar de conteúdos multimédia no @Vibe.

- 1. Toque no menu de **Aplicações** e toque em **@Vibe**.
- 2. Inicie sessão na sua conta.
- 3. Seleccione **Música** ou **Rádio**.

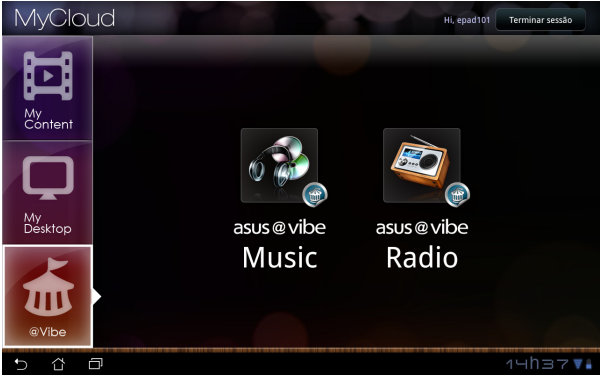

4. Procure e seleccione o disco ou estação de rádio desejada.

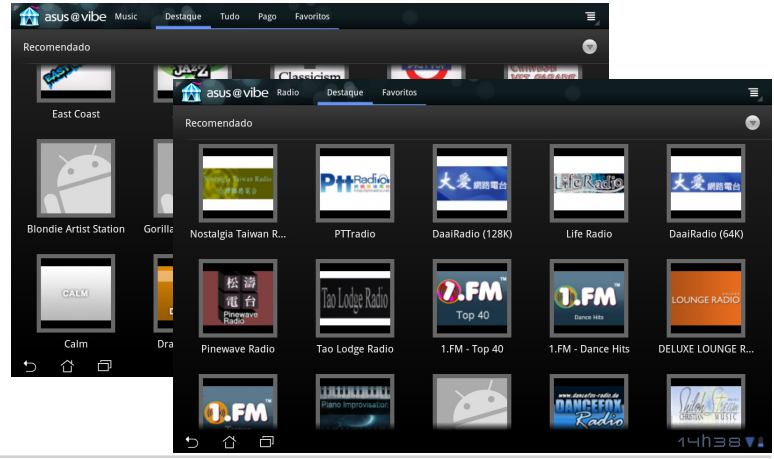

48 ASUS Eee Pad

## <span id="page-48-0"></span>**Eee Pad PC Suite (no PC)**

O **Eee Pad PC Suite** é constituído pelas aplicações **My Desktop PC Server**, **ASUS Webstorage** e **ASUS Sync**. É um pacote de ferramentas no seu PC para ajudar trabalhar em conjunto com o Eee Pad.

## **Servidor de PC MyDesktop**

É uma ferramenta de ambiente de trabalho remoto que deverá trabalhar em conjunto o MyDesktop no Eee Pad. Consulte a secção anterior para obter mais detalhes.

## **ASUS Webstorage**

É um serviço de armazenamento online que lhe permite armazenar e aceder aos seus dados sempre que quiser e em qualquer lugar.

Após a instalação do Eee Pad PC Suite no seu PC. Será apresentada a **ASUS Webstorage Drive (Unidade ASUS WebStorage)** na janela **Computador**. Faça duplo clique na unidade para iniciar sessão.

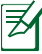

Certifique-se de que se encontra ligado à Internet antes de aceder à Unidade ASUS WebStorage.

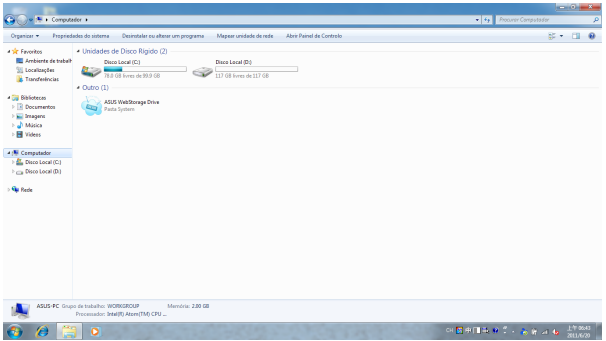

## <span id="page-49-0"></span>**ASUS Sync**

O ASUS Sync ajuda a sincronizar os **Contactos** e o **Calendário** do Outlook no PC com os existentes no seu Eee Pad.

Para sincronizar o Eee Pad com o seu PC

- 1. Ligue o Eee Pad ao PC no qual instalou o Eee Pad PC Suite.
- 2. Clique em ASUS Sync no canto inferior direito para criar uma ligação entre o Eee Pad e o PC.

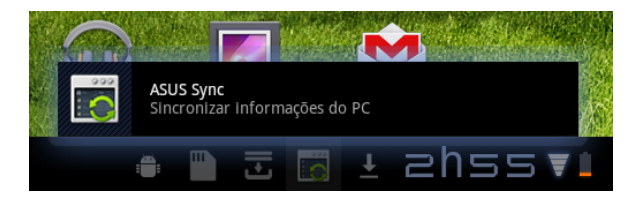

3. Inicie o **ASUS Sync** no seu PC.

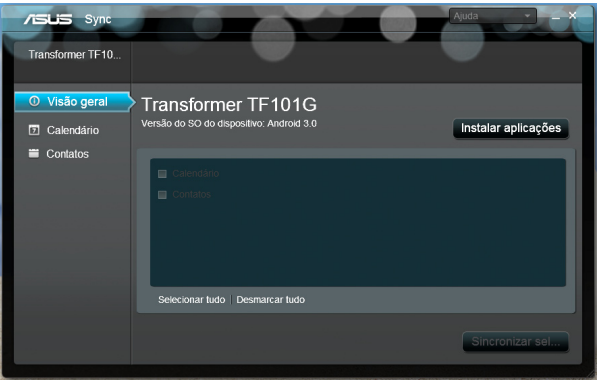

Para sincronização do **Calendário**, o **ASUS Sync** suporta o **Outlook** (2003 ou versão mais recente) e o **Calendário do Windows Vista**. Para sincronização dos **Contactos**, o **ASUS Sync** suporta o **Outlook** (2003 ou versão mais recente), o **Outlook Express** e os **Contactos do Windows Vista**.

- 4. Clique no item que deseja sincronizar e clique em **Sincronizar item seleccionado** ou clique em **Seleccionar tudo** para sincronizar ambos os itens.
- 5. Clique em **Calendário** ou **Contactos** à esquerda para aceder às configurações detalhadas.

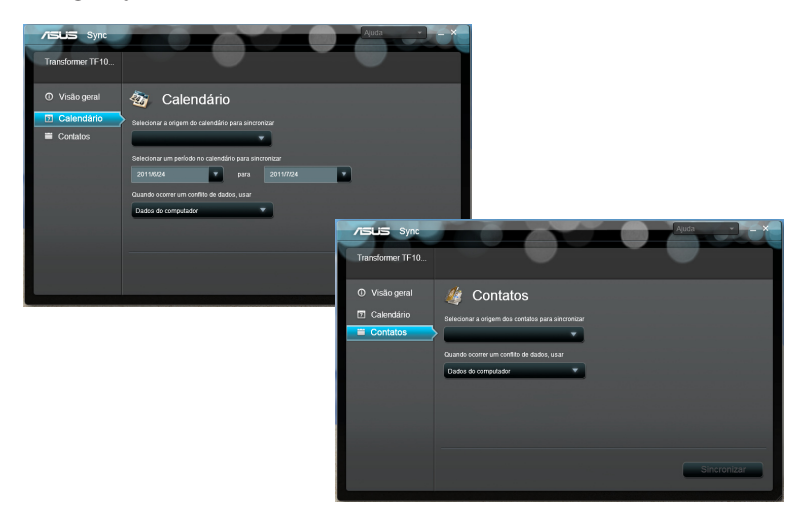

## <span id="page-51-0"></span>**Declarações de segurança**

#### **Declaração da Federal Communications Commision**

Este dispositivo está em conformidade com as normas da FCC, secção 15. O funcionamento está sujeito às seguintes duas condições: (1)Este dispositivo não pode provocar interferências perigosas e (2) Este dispositivo tem de aceitar qualquer interferência recebida, incluindo interferências que possam dar origem a um funcionamento indesejado.

Este equipamento foi testado e chegou-se à conclusão que está em conformidade com os limites para o dispositivo digital de classe B, de acordo com a secção 15 das normas da "Federal Communications Commission" (FCC). Estes limites foram concebidos para disponibilizar uma protecção razoável contra interferências perigosas em instalações residenciais. Este equipamento gera, utiliza e pode irradiar energia de frequência de rádio e, se não for instalado e utilizado de acordo com as instruções, pode provocar interferências perigosas nas comunicações de rádio. Contudo, não há qualquer garantia de que as interferências possam ocorrer numa instalação particular. Se este equipamento provocar interferências perigosas na recepção de rádio ou de televisão, o que pode ser determinado desligando e voltando a ligar o equipamento, o utilizador é encorajado a tentar corrigir a interferência através de uma ou mais das seguintes medidas:

- Reorientação ou recolocação da antena receptora.
- Aumentar a separação existente entre o equipamento e o receptor.
- Ligue o equipamento a uma tomada num circuito diferente daquele ao qual o receptor está ligado.
- Procure um fornecedor ou um técnico de televisão/rádio com experiência.

Quaisquer alterações ou modificações não aprovadas expressamente pela parte responsável pela conformidade podem impedir o utilizador de utilizar este equipamento.

A antena utilizada neste transmissor não deverá ser aproximada ou utilizada em conjunto com outras antenas ou transmissores.

## **Informação de Exposição RF (SAR)**

Este dispositivo cumpre os requisitos governamentais para exposição a ondas de rádio. Este dispositivo foi concebido e produzido de forma a não exceder os limites de emissões para exposição a energia de radiofrequência (RF) estabelecidos pela Comissão Federal de Comunicações do Governo dos E.U.A.

As normas de exposição utilizam uma unidade de medição conhecida como Taxa de Absorção Específica, ou SAR. O limite de SAR estabelecido pela FCC é de 1,6W/kg. Os testes de SAR são realizados utilizando posições de utilização comuns aceites pela FCC, com o equipamento testado a transmitir ao nível de tensão especificado em diferentes canais.

O valor de SAR mais elevado para o dispositivo, tal como comunicado à FCC, é de 0,387 W/kg quando colocado junto ao corpo.

<span id="page-52-0"></span>A FCC concedeu uma Autorização de Equipamento para este dispositivo, sendo que todos os níveis de SAR foram considerados como estando em conformidade com as orientações sobre exposição a RF da FCC. As informações de SAR deste dispositivo estão registadas na FCC e podem ser encontradas na secção Apresentar Concessão em www.fcc.gov/oet/ea/fccid após procurar na ID FCC: MSQTF101.

Este dispositivo está em conformidade com os limites não controlados de exposição SAR para a população em geral estabelecidos na norma ANSI/ IEEE C95.1-1999 e foi testado de acordo com os métodos de medição e procedimentos especificados no Boletim 65 Suplemento C da OET.

## **Regulamentos IC**

Este dispositivo está em conformidade com a(s) norma(s) RSS de isenção de licença do Departamento de Industria do Canadá. O seu funcionamento está sujeito às duas condições seguintes: (1) este dispositivo não poderá causar interferências e, (2) este dispositivo deverá aceitar quaisquer tipo de interferências, incluindo interferências que possam causar um funcionamento indesejado.

Este dispositivo digital da Classe B satisfaz os requisitos da norma canadiana ICES-003.

Cet appareil numérique de la classe B est conforme à la norme NMB-003 du Canada.

Este dispositivo de radiocomunicação de Categoria II está em conformidade com a Norma RSS-310 do Departamento de Industria do Canadá.

Ce dispositif de radiocommunication de catégorie II respecte la norme CNR-310 d'Industrie Canada.

## **Declaração IC relativa à exposição a radiação**

Este equipamento está em conformidade com os limites não controlados de exposição SAR para a população em geral estabelecidos na norma IC RSS-102 e foi testado de acordo com os métodos de medição e procedimentos especificados na norma IEEE 1528. Este equipamento deve ser instalado e utilizado a uma distância mínima de 0 cm entre o transmissor e o seu corpo.

Este dispositivo e respectiva(s) antena(s) não devem ser aproximadas, ou funcionar juntamente com qualquer outra antena ou transmissor.

A funcionalidade de selecção de Código de País deve ser desactivada para produtos comercializados nos EUA/Canadá.

Os produtos comercializados nos EUA/Canadá, apenas podem utilizar os canais 1 a 11. Não é possível seleccionar outros canais.

## <span id="page-53-0"></span>**O símbolo CE**  $\epsilon$

## **Marcação CE para dispositivos com Rede sem fios/Bluetooth**

A versão fornecida deste dispositivo cumpre os requisitos das directivas da CEE 2004/108/CE "Compatibilidade electromagnética" e 2006/95/CE "Directiva de baixa tensão".

# C E (D

### **Marcação CE para dispositivos com Rede sem fios/Bluetooth**

Este equipamento cumpre os requisitos da Directiva 1999/5/CE do Parlamento Europeu e da Comissão Europeia de 9 Março de 1999 relativa a Equipamento Terminal de Radiocomunicação e Telecomunicações e ao reconhecimento mútuo da sua conformidade.

## **Requisitos para a poupança de energia**

Os produtos que disponham de potencias nominais ate os 6 A e pesem mais do que 3 kg têm de utilizar cabos de alimentação aprovados superiores ou iguais a: H05VV-F, 3 G, 0,75mm<sup>2</sup> ou H05VV-F, 2 G, 0,75mm<sup>2</sup>.

## **Serviços de Reciclagem/Devolução da ASUS**

Os programas de reciclagem e de devolução da ASUS resultam do nosso compromisso de elevar os padrões da protecção do nosso ambiente. Oferecemos soluções para que possa reciclar de forma responsável os nossos produtos, baterias e outros componentes, assim como os materiais de embalagem. Visite a página http://csr.asus.com/english/Takeback.htm para obter informações relativas ao processo de reciclagem em diferentes regiões.

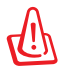

#### **Existe o risco de explosão se a bateria for substituída por outra de tipo incorrecto. Elimine as baterias usadas de acordo com as instruções.**

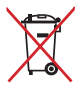

NÃO ELIMINE a bateria junto com o lixo doméstico. O símbolo do caixote do lixo com uma cruz indica que a bateria não deve ser eliminada junto com o lixo doméstico.

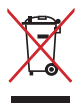

NÃO deite o Eee Pad em lixeiras municipais. Este produto foi concebido para permitir a reutilização e reciclagem dos seus componentes. O símbolo do caixote do lixo com uma cruz por cima indica que o produto (equipamento eléctrico e electrónico, e com baterias contendo mercúrio) não deve ser colocado junto com o lixo doméstico. Informe-se acerca das leis locais sobre eliminação de produtos electrónicos.

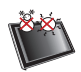

TEMPERATURA SEGURA: Este Eee Pad apenas deve ser utilizado em ambientes com temperaturas entre 5°C (41°F) e 35°C (95°F).

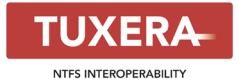

O software Tuxera oferece suporte para o formato NTFS.

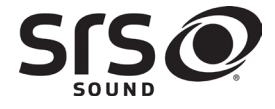

SRS SOUND é uma marca comercial da SRS Labs, Inc. A tecnologia SRS SOUND está incorporado sob licença da SRS Labs, Inc.

**AccuWeather.com<sup>®</sup>** 

As informações meteorológicas são fornecidas pela AccuWeather.com®.

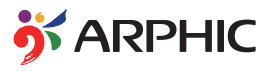

O tipo de letra iFont adoptado neste produto foi desenvolvido pela Arphic.

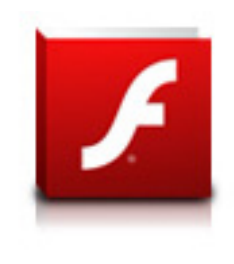

Adobe® Flash® Player support+

+Flash Player 10.2 está agora disponível para transferência no Android Market. Esta é uma versão DG (Disponibilização Geral) para dispositivos Android 2.2 (Froyo) e 2.3 (Gingerbread) e uma versão beta inicial para tablets Android 3.x (Honeycomb) que incluam pelo menos a actualização do sistema 3.0.1 da Google.

Para obter mais detalhes, visite http://blogs.adobe.com/flashplayer/.

## <span id="page-55-0"></span>**Direitos de autor**

Nenhuma parte deste manual, incluindo os produtos e software aqui descritos, pode ser reproduzida, transmitida, transcrita, armazenada num sistema de recuperação, ou traduzida para outro idioma por qualquer forma ou por quaisquer meios, excepto a documentação mantida pelo comprador como cópia de segurança, sem o consentimento expresso e por escrito da ASUSTeK COMPUTER INC. ("ASUS").

A ASUS e o logótipo do Eee Pad são marcas comerciais da ASUSTek Computer Inc. A informação neste documento está sujeita a alteração sem aviso prévio.

#### **Copyright © 2011 ASUSTeK COMPUTER INC. Reservados todos os direitos.**

## **Limitação de responsabilidade**

Podem haver situações em que devido a um erro da ASUS ou de terceiros, o utilizador tenha direito a pedir à ASUS uma compensação por danos causados. Nesta situação, e independentemente da compensação que possa pedir à ASUS, a ASUS apenas se compromete a compensar os ferimentos causados (incluindo a morte) e os danos materiais a bens e a bens pessoais tangíveis; ou os danos actuais ou directos resultantes da omissão ou falha em executar determinadas obrigações legais obrigatórias no âmbito desta garantia e tendo como base o preço listado no contrato e relativo a cada produto.

A ASUS só se responsabiliza pela indemnizaçao das perdas, danos ou reclamações realizadas com base neste contrato, danos ou infracçoes cometidas em conformidade com esta declaração de garantia.

Estes limites aplicam-se também aos fornecedores da ASUS e seus revendedores. Este é o limite máximo de responsabilidade da ASUS; seus fornecedores e revendedores.

EM CIRCUNSTÂNCIA ALGUMA PODE A ASUS SER RESPONSABILIZADA PELO SEGUINTE: (1) PEDIDOS DE COMPENSAÇÃO DE TERCEIROS DEVIDO A DANOS; (2) PERDA OU DANOS SOFRIDOS EM TERMOS DOS DADOS, OU (3) DANOS ESPECIAIS, ACIDENTAIS OU INDIRECTOS OU AINDA QUAISQUER CONSEQUÊNCIAS DE CARÁCTER ECONÓMICO (INCLUINDO PERDA DE RECEITAS OU POUPANÇAS), MESMO QUE A ASUS, SEUS FORNECEDORES OU REVENDEDORES TENHA SIDO INFORMADA DESTA POSSIBILIDADE.

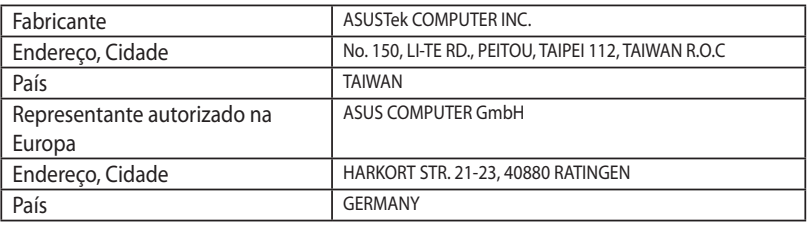